# **Deposit Services User Guide**

# **Oracle Banking Branch**

Release 14.5.4.0.0

Part Number F56560-01

February 2022

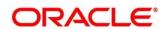

#### **Deposit Services User Guide**

Oracle Financial Services Software Limited

Oracle Park

Off Western Express Highway

Goregaon (East)

Mumbai, Maharashtra 400 063

India

Worldwide Inquiries:

Phone: +91 22 6718 3000 Fax: +91 22 6718 3001

https://www.oracle.com/industries/financial-services/index.html

Copyright © 2021,2022, Oracle and/or its affiliates. All rights reserved.

Oracle and Java are registered trademarks of Oracle and/or its affiliates. Other names may be trademarks of their respective owners.

U.S. GOVERNMENT END USERS: Oracle programs, including any operating system, integrated software, any programs installed on the hardware, and/or documentation, delivered to U.S. Government end users are "commercial computer software" pursuant to the applicable Federal Acquisition Regulation and agency-specific supplemental regulations. As such, use, duplication, disclosure, modification, and adaptation of the programs, including any operating system, integrated software, any programs installed on the hardware, and/or documentation, shall be subject to license terms and license restrictions applicable to the programs. No other rights are granted to the U.S. Government.

This software or hardware is developed for general use in a variety of information management applications. It is not developed or intended for use in any inherently dangerous applications, including applications that may create a risk of personal injury. If you use this software or hardware in dangerous applications, then you shall be responsible to take all appropriate failsafe, backup, redundancy, and other measures to ensure its safe use. Oracle Corporation and its affiliates disclaim any liability for any damages caused by use of this software or hardware in dangerous applications.

This software and related documentation are provided under a license agreement containing restrictions on use and disclosure and are protected by intellectual property laws. Except as expressly permitted in your license agreement or allowed by law, you may not use, copy, reproduce, translate, broadcast, modify, license, transmit, distribute, exhibit, perform, publish or display any part, in any form, or by any means. Reverse engineering, disassembly, or decompilation of this software, unless required by law for interoperability, is prohibited. The information contained herein is subject to change without notice and is not warranted to be error-free. If you find any errors, please report them to us in writing.

This software or hardware and documentation may provide access to or information on content, products and services from third parties. Oracle Corporation and its affiliates are not responsible for and expressly disclaim all warranties of any kind with respect to third-party content, products, and services. Oracle Corporation and its affiliates will not be responsible for any loss, costs, or damages incurred due to your access to or use of third-party content, products, or services.

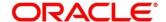

#### **Contents**

| 1 | Pre   | face                       | 1    |
|---|-------|----------------------------|------|
|   | 1.1   | About this Guide           | 1    |
|   | 1.2   | Audience                   | 1    |
|   | 1.3   | Document Accessibility     | 1    |
|   | 1.4   | List of Topics             | 1    |
|   | 1.5   | Related Documents          | 1    |
|   | 1.6   | Symbols and Icons          | 2    |
|   | 1.7   | Basic Actions              | 3    |
|   | 1.8   | Shortcut Keys              | 6    |
| 2 | Ove   | erview of Deposit Services | 7    |
|   | 2.1   | Introduction               | 7    |
|   | 2.2   | Pre-Requisites             | 7    |
|   | 2.3   | About Main Menu            | 8    |
| 3 | Ter   | m Deposit Transactions     | 9    |
|   | 3.1   | TD Account Opening         | 9    |
|   | 3.1.1 | Simulation                 | 9    |
|   | 3.1.2 | Payin Details              | . 16 |
|   | 3.1.3 | Payout Details             | . 23 |
|   | 3.1.4 | 4 Additional Details       | . 29 |
|   | 3.2   | RD Account Opening         | . 36 |
|   | 3.2.1 | Simulation Details         | . 37 |
|   | 3.2.2 | Payin Details              | . 42 |
|   | 3.2.3 | B Payout Details           | . 45 |
|   | 3.2.4 | Additional Details         | . 49 |
|   | 3.3   | TD Rollover                | . 55 |
|   | 3.3.1 | Simulation Details         | . 56 |
|   | 3.3.2 | 2 Settlement Details       | .61  |
|   | 3.4   | TD Top-up                  | .68  |
|   | 3.4.1 | Simulation Details         | . 69 |
|   | 3.4.2 | 2 Settlement Details       | .73  |
|   | 3.5   | TD Redemption              | . 79 |
|   | 3.5.1 | Redemption Simulation      | .79  |
|   | 3.5.2 | Payout Details             | . 84 |
|   | 3.5.3 | Additional Details.        | .91  |

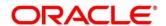

| 5 | Lis | t Of Menus                        |     |
|---|-----|-----------------------------------|-----|
| 4 | An  | nexure 1 – List of Function Codes | 106 |
| 3 | 3.7 | TD Audit Trail Inquiry            | 101 |
| 3 | 3.6 | Term Deposit Dashboard            | 92  |

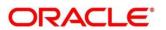

#### 1 Preface

#### 1.1 About this Guide

This User Guide helps you to familiarize yourself with the Oracle Banking Deposit Services Module. It gives an overview of the module and takes you through the different types of transactions that can be handled through this module.

#### 1.2 Audience

This guide is intended for the Deposit Services Tellers and Supervisors to provide quick and efficient service to customers and prospects of your bank.

### 1.3 Document Accessibility

For information about Oracle's commitment to accessibility, visit the Oracle Accessibility Program website at <a href="http://www.oracle.com/pls/topic/lookup?ctx=acc&id=docacc">http://www.oracle.com/pls/topic/lookup?ctx=acc&id=docacc</a>.

### 1.4 List of Topics

This manual is organized into the following topics:

**Table 1: List of Topics** 

| Topic                        | Description                                                                           |
|------------------------------|---------------------------------------------------------------------------------------|
| Overview of Deposit Services | Provides a snapshot of the features of the deposit services.                          |
| Term Deposit Transactions    | Provides a detailed information about the Transactions and Inquiry screens.           |
| Annexure 1                   | Provides a list of function codes and their descriptions arranged in numerical order. |
| List Of Menus                | Provides a list of menus arranged in alphabetical order.                              |

#### 1.5 Related Documents

**Getting Started Guide** 

Oracle Banking Branch User Guide

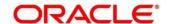

# 1.6 Symbols and Icons

The following are the symbols/icons you are likely to find in this guide:

Table 2: Symbols and Icons

| Symbol/Icon     | Function                      |
|-----------------|-------------------------------|
| $\rightarrow$   | Represents Results            |
| p <sup>ld</sup> | Minimize                      |
| ur pr           | Maximize                      |
| ×               | Close                         |
| Q               | Perform search                |
| •               | Open a list                   |
| Ø               | Edit a row                    |
|                 | Delete a row                  |
|                 | Open calendar                 |
| К               | Navigate to the first page    |
| K               | Navigate to the last page     |
| <               | Navigate to the previous page |

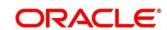

| Symbol/Icon | Function                  |
|-------------|---------------------------|
| >           | Navigate to the next page |
| •           | Add a row                 |

### 1.7 Basic Actions

Most of the screens contain buttons to perform all or few of the basic actions. The table below gives a snapshot of them:

**Table 3: Basic Actions and its Definitions** 

| Action  | Applicable Stages                          | Description                                                                                                    |
|---------|--------------------------------------------|----------------------------------------------------------------------------------------------------|
| Submit  | Initiation                                 | On completion of input of all parameters for a particular transaction, click the 'Submit' icon to move the transaction from the initiation stage to the approval stage. Authorizer can select the transaction from 'Free Task' for approval. |
| Cancel  | Initiation, Approval and Hand off<br>Retry | Cancel operation cancels the transaction input midway without saving any data. The user is alerted that the input data would be lost before confirming the cancellation.                                                                     |
| Approve | Approval                                   | Click Approval. The system displays a pop-up screen where approval remarks if any can be input. Click OK to submit the transaction to the Host for approval through Oracle Banking Routing Hub.                                              |

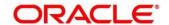

| Action | Applicable Stages                          | Description                                                                                                    |
|--------|--------------------------------------------|----------------------------------------------------------------------------------------------------|
| Reject | Approval and Hand off Retry                | When an authorizer chooses to reject a transaction, the 'Reject' icon is used.  The system displays a pop-up screen to capture the Rejection remarks if any.  Click OK for the transaction to be routed back to the initiation stage.  Subsequently, the maker can modify or delete the transaction details |
| Audit  | Initiation, Approval and Hand off<br>Retry | Audit details provide the logs of users who have acted on the transaction, the transaction date, and the time for all stages that the transaction has passed through.                                                                                                    |
| Next   | Initiation, Approval and Hand off<br>Retry | On completion of input of all parameters for a particular stage, user can click to navigate to the next segment.                                                                                                    |
| Back   | Initiation, Approval and Hand off<br>Retry | In case the user missed to specify or need to modify the details in the previous segment, click to navigate to the previous segment.                                                                                                    |

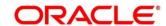

| Action       | Applicable Stages                          | Description                                                                                                    |
|--------------|--------------------------------------------|----------------------------------------------------------------------------------------------------|
| Save & Close | Initiation                                 | In case a transaction has to be closed midway due to a lack of sufficient information, the maker of the transaction can choose this option.                                                                                                    |
|              |                                            | On 'Save & Close', the input details are saved and the transaction screen is closed. Saved transaction details will be available in 'My task'. Users can select the transaction from 'My Task' and proceed with the transaction or delete it.   |
| Remarks      | Initiation, Approval and Hand-off<br>Retry | 'Remarks' can be used either by the maker or the authorizer of the transaction to optionally capture useful information about the transaction.                                                                                                  |
| Host Error   | Hand Off Retry                             | 'Hand off Retry' comes into use whenever a transaction input from the mid-office system fails authorization due to Host System rejection. The authorizer of the transaction can view the reason for Host rejection and take appropriate action. |

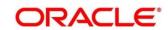

# 1.8 Shortcut Keys

The following shortcut keys can be used only for the screens, which has the buttons specified in the Function:

Table 4: Shortcut Keys

| Shortcut Key | Function                                                                      |
|--------------|-------------------------------------------------------------------------------|
| Tab          | Used to shift focus from one input field to other.                            |
|              | NOTE: The last field of the last accordion will shift focus to Submit/Cancel. |
| Alt + S      | Used to select Submit.                                                        |
| Alt + C      | Used to select Cancel.                                                        |

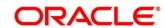

### 2 Overview of Deposit Services

### 2.1 Introduction

Deposit Services Module of Oracle Banking Branch facilitate to do various transactions on Term Deposit and Recurring Deposit accounts.

### 2.2 Pre-Requisites

Follow the steps, to navigate to the **Home screen**:

- 1. Specify **User Id** and **Password**, and login to **Home screen**.
  - → The **Home screen** is displayed.

Figure 1: Home screen

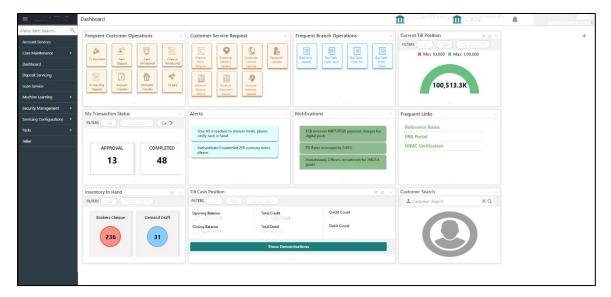

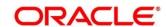

#### 2.3 About Main Menu

The Deposit Services is grouped into the several menus. For more information on menus, refer to Figure 2: Mega Menu – Deposit Services and Table 5: Menu Item – Description.

Figure 2: Mega Menu - Deposit Services

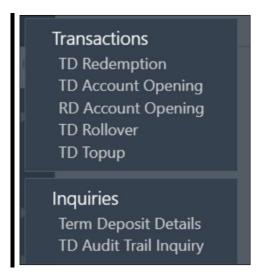

Table 5: Menu Item - Description

| Menu Item    | Description                                                             |
|--------------|-------------------------------------------------------------------------|
| Transactions | Teller or Supervisor can use to initiate deposit services transactions. |
| Inquiries    | Teller or Supervisor can use to perform the deposit services inquiries. |

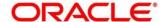

### 3 Term Deposit Transactions

A deposit with a fixed tenure or term is called as time deposit or Term Deposit (TD). This chapter deals with simulation, opening of a term deposit. Each of these are explained in the following sections:

- Error! Reference source not found.1 Error! Reference source not found.
- 3.22 RD Account Opening
- 3.33 TD Rollover
- 3.44 TD Top-up
- 3.45 TD Top-upRedemption
- 3.66 Term Deposit Dashboard
- 3.7 TD Audit Trail Inquiry

### 3.1 TD Account Opening

The Teller can use this screen to simulate the Term Deposit creation and then open the TD account by providing funds from Account, Cheque and Ledger modes or combination of Account and Ledger modes.

The following details are necessary to open an TD account:

- Simulation Details
- Payin Details
- Payout Details
- Additional Details

#### 3.1.1 Simulation

You can add the basic TD details to simulate the interest and maturity value for the TD account.

To process this screen, type **TD Account Opening** in the **Menu Item Search** located at the left corner of the application toolbar and select the appropriate screen (or) do the following steps:

- 1. On the **Home screen**, click **Deposit Services**. In the Deposit Services Mega Menu, under **Transactions**, click **TD Account Opening** 
  - → The **TD Account Opening Application Entry** screen is displayed.

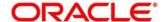

Figure 3: TD Account Opening - Application Entry

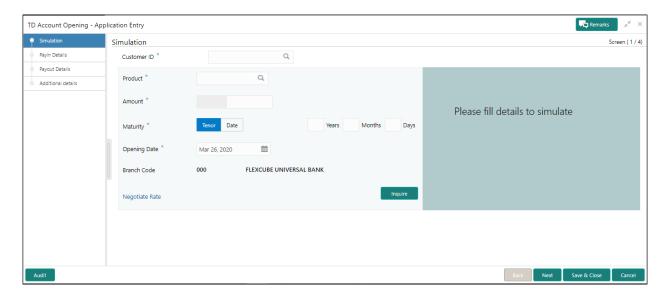

2. On the **TD Account Opening** screen, specify the details in the Simulation segment for opening the TD account. For more information on fields, refer to the field description table.

**NOTE:** The fields, which are marked with an asterisk, are mandatory.

Table 6: TD Account Opening - Simulation - Field Description

| Field Name          | Description                                                    |
|---------------------|----------------------------------------------------------------|
| Customer            | Specify the customer for whom the TD is to be opened           |
| Customer Name       | Display the name of the selected Customer                      |
| Product             | Select the Deposit Product under which the TD is to be created |
| Product Description | Display the description of the deposit product selected        |

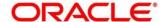

| Amount                           | Specify the Deposit amount. Currency will be of Product selected by default |
|----------------------------------|-----------------------------------------------------------------------------|
| Maturity (Tenor / Maturity Date) | Specify whether the TD maturity is by Tenor / Maturity Date                 |
| Tenor                            | Specify tenor in Years, Months, Days                                        |
| Maturity Date                    | Specify the maturity date for the deposit                                   |
| Opening Date                     | Specify the Deposit opening date                                            |
| Branch Code                      | Defaulted to Teller's logged in branch                                      |
| Branch Name                      | Specify TD Account Branch                                                   |

### Click Negotiate Rate

→ The **Negotiate Rate** pop-up screen is displayed The **Negotiate Rate** pop-up screen is displayed.

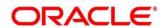

Figure 4: Negotiate Rate

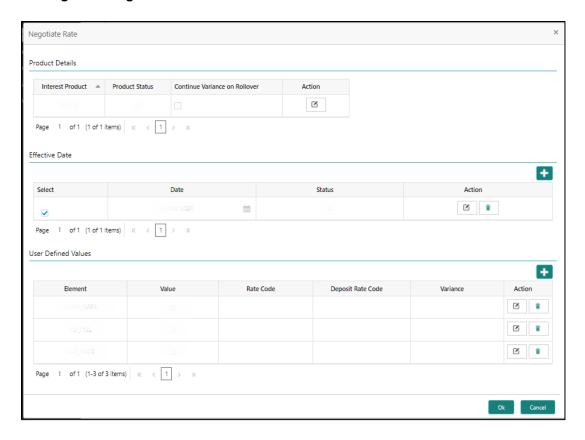

4. On **Negotiate Rate** screen, specify the fields.

For more information on fields, refer to the field description table.

**NOTE:** The interest details based on the selected product will be picked up and shown to the Teller.

The Teller has option to capture the negotiated rate fields like variance etc.

Table 7: TD Account Opening - Negotiate Rate - Field Description

| Field Name                    | Description                                                                    |
|-------------------------------|--------------------------------------------------------------------------------|
| Interest Product              | This will display the Interest product linked                                  |
| Status                        | Status of the Interest product will be displayed                               |
| Continue variance on Rollover | Whether the variance on Rollover needs to be carried forward will be mentioned |

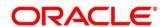

| Effective Date      |                                                                                            |
|---------------------|--------------------------------------------------------------------------------------------|
| Date*               | Mention the effective date for the interest details                                        |
| User Defined Values |                                                                                            |
| Element             | User Defined Elements that are already linked to the Interest product will get listed here |
| Value               | Value of User Defined Element will get listed here                                         |
| Rate Code           | Rate Codes that are already linked to the Interest product will get listed here            |
| Deposit Rate Code   | Deposit Rate Codes that are already linked to the Interest product will get listed here    |
| Variance            | Variance over and above the base interest to be captured here                              |

Click Inquire to get the simulation output details.

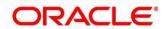

→ The **Simulated output** details are displayed.

**Figure 5: Simulated Output Details** 

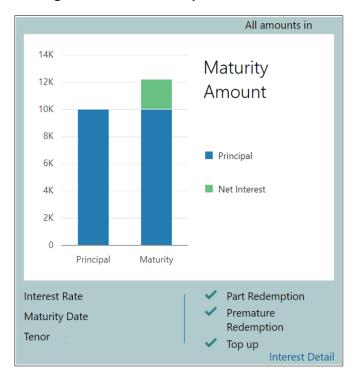

Figure 6: View Interest Details

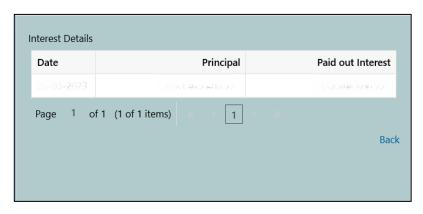

**NOTE:** Based on the input data provided, the system simulates the details of TD and displays them in a widget on the right side. For more information on fields, refer to the field description table.

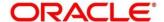

Table 8: TD Account Opening - Output Details - Field Description

| Field Name            | Description                                                       |
|-----------------------|-------------------------------------------------------------------|
| Maturity Amount       | Display the maturity amount for the TD                            |
| Principal             | Display the total principal of the TD                             |
| Net Interest          | Display the Net interest on the principal (Interest – Tax)        |
| Interest Rate         | Display the Interest rate applicable for the TD                   |
| Maturity Date         | Display the maturity date of the TD                               |
| Tenor                 | Display the tenor of the TD in Years, Months & days               |
| Part Redemption       | Displays whether the part redemption is allowed for the deposit   |
| Premature Redemption  | Displays whether premature redemption is allowed for the deposit  |
| Тор-ир                | Displays whether the top-up is allowed for the deposit            |
| View Interest Details | Click this link if the interest details are required to be viewed |
| Date                  | Display the date of interest payout / compounding date            |

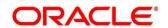

| Reinvested Interest / Paid out Interest | Display the reinvested interest / paid out interest   |
|-----------------------------------------|-------------------------------------------------------|
| Principal                               | Principal after the interest liquidation on this date |

**NOTE:** Once the deposit simulation is completed, the Teller can provide the simulated details to the customer.

Click Next to move to Payin Details

### 3.1.2 Payin Details

- Funding details for the TD to be provided in this payin details data segment.
- Funds can be added by different modes CASA, GL, Cheque (Single mode settlement) or a combination of CASA & GL (Multimode settlement).

Figure 7: Payin Details - CASA

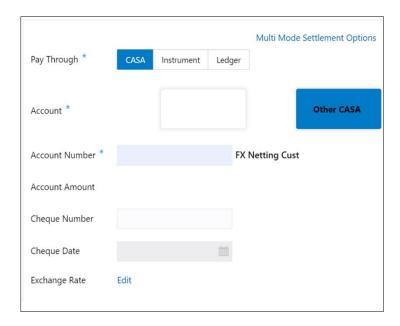

Table 9: Payin Details - CASA - Field Description

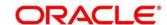

**NOTE:** The fields, which are marked with an asterisk, are mandatory.

| Field Name  | Description                                         |
|-------------|-----------------------------------------------------|
| Pay Through | Specify the Payin mode - CASA / Instrument / Ledger |

### Below fields are applicable if CASA Tile is selected

| Field Name | Description                                                                                                    |
|------------|----------------------------------------------------------------------------------------------------|
| Account    | Specify the Payin CASA Account                                                                                                  |
|            | The CASA accounts where the TD customer is a primary customer will be listed in Tiles. There will also be a Tile for Other CASA |
|            | For Own CASA accounts Account Title, Account Number, Account ccy and Balance will be displayed in the tile                      |

#### Below fields are applicable if Own CASA Account is selected

| Field Name     | Description                                                                                         |
|----------------|----------------------------------------------------------------------------------------------------|
| Account Amount | Account debit Amount in CASA Account ccy will be displayed, only when TD and CASA ccy are different |
| Cheque Number  | Specify the cheque number used for the transaction                                                  |
| Cheque Date    | Specify the cheque date, if cheque number is specified                                              |

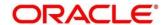

| Exchange Rate        | Exchange rate will be displayed in case of the cross currency transaction i.e. only when TD and CASA ccy are different |
|----------------------|----------------------------------------------------------------------------------------------------|
| (Account) Other CASA | Select Other CASA Tile if the Payin to be done through Other CASA                                                      |

### Below fields are applicable if Other CASA Tile is selected

| Field Name     | Description                                                                                                    |
|----------------|----------------------------------------------------------------------------------------------------|
| Account Number | Specify the CASA account from which the payin to be done, account name will be displayed upon entering Account Number |
| Account Amount | Account debit Amount in CASA Account ccy will be displayed, only if the TD ccy & CASA ccy are different               |
| Cheque Number  | Specify the cheque number used for the transaction                                                                    |
| Cheque Date    | Specify the cheque date, if cheque number is entered                                                                  |
| Exchange Rate  | Specify the exchange rate in case of the cross currency transaction, only if the TD ccy & CASA ccy are different      |

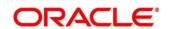

Figure 8: Payin Details - Instrument - Own Bank Cheque

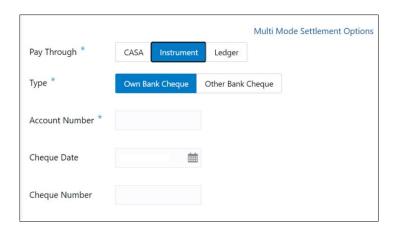

Figure 8: Payin Details - Instrument - Other Bank Cheque

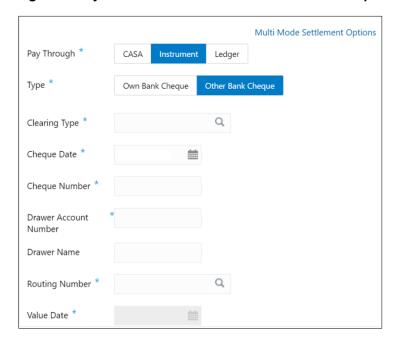

Table 10: Payin Details - Instrument - Field Description

| Field Name | Description                                                                          |
|------------|--------------------------------------------------------------------------------------|
| Туре       | Specify the Instrument type used for payin from Own Bank Cheque  / Other Bank Cheque |

Below fields are applicable if Own CASA Cheque Tile is selected

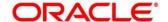

| Field Name     | Description                                                                                                    |
|----------------|----------------------------------------------------------------------------------------------------|
| Account Number | Specify the CASA account from which the payin to be done.  Account name will be displayed upon entering Account Number. |
| Account Amount | Account debit Amount in CASA Account ccy will be displayed only if the TD ccy & CASA ccy are different                  |
| Cheque Number  | Specify the cheque number used for the transaction                                                                      |
| Cheque Date    | Specify the cheque date                                                                                                 |
| Exchange Rate  | Specify the exchange rate in case of the cross currency transaction                                                     |

### Below fields are applicable if Other Bank Cheque Tile is selected

| Field Name            | Description                                                     |
|-----------------------|-----------------------------------------------------------------|
| Clearing Type         | Specify the clearing type in which cheque needs to be deposited |
| Cheque Number         | Specify the cheque number to be deposited                       |
| Cheque Date           | Specify the cheque date                                         |
| Drawer Account Number | Specify the Drawer Account number                               |
| Drawer Name           | Specify the Drawer Name                                         |

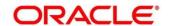

| Routing Number | Specify the routing number available on the cheque |
|----------------|----------------------------------------------------|
| Value Date     | Display the value date of the cheque               |

Figure 9: Payin Details - Ledger

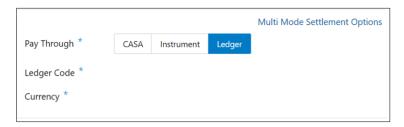

Table 11: Payin Details - Ledger - Field Description

| Field Name  | Description                                      |
|-------------|--------------------------------------------------|
| Ledger Code | Specify the ledger code used for the transaction |
| Currency    | Display the currency for the GL                  |

#### Multi Mode Settlement:

In case of Multi mode payin, this option needs to be selected. If the user clicks on '+', then Add Settlement window gets opened and the teller can select CASA & Ledger payin modes. The screen fields are similar to the single mode payin. 'Amount' / 'Percentage' fields will be added to the existing set of fields for each mode. Field details are given for only these additional fields.

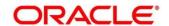

Figure 10: Multimode Payin Details

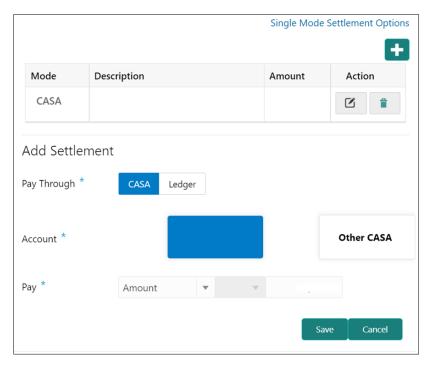

**Table 12: Multimode Payin Details - Field Description** 

| Field Name          | Description                                                                                                    |
|---------------------|----------------------------------------------------------------------------------------------------|
| Pay                 | Specify if the multi mode add funds amount to be specified in Amount / Percentage                                                                      |
| Amount / Percentage | Specify the add funds amount / percentage for this mode. Amount cannot be greater than the add funds amount and percentage cannot be greater than 100% |

Once the individual mode details are input, the teller will click on 'Save'. The details will be shown as a summary in a grid. The multiple mode details will get saved one after the other, till the amount is equal to TD Amount. The columns in the summary grid are as follows:

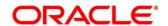

| Field Name  | Description                                                  |
|-------------|--------------------------------------------------------------|
| Mode        | Already added mode will be shown. CASA / Instrument / Ledger |
| Description | For CASA – Account number and Account name                   |
|             | For Cheque – Cheque Number and date                          |
|             | For Ledger – GL Number and description will be shown         |
| Amount      | Currency and Amount will be shown for the respective mode    |

On providing all the payin details, the teller will click on 'Next' to provide the Payout Details.

### 3.1.3 Payout Details

You can add Interest / maturity instructions to be provided for the TD in this section. These instructions can be modified later before maturity.

The prerequisites are as follows:

- 1. Add the simulation details. For more information, refer to Simulation Details.
- 2. Add the settlement details. For more information, refer to Payin Details.

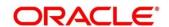

TD Account Opening - Application Entry Simulation Payout Details Screen ( 3 / 4) Payin Details Customer ID All amounts in null Reinvest Interest Maturity Amount Maturity Instruction \* Redeem Principal & Interest Maturity Payout Mode \* Account Banker's Cheque Demand Draft Principal Net Interest Maturity Date Premature Redemption Top up Interest Detail

Figure 11: TD Account Opening – Payout Details (Reinvest Interest Enabled)

On the **Payout Details** screen, specify the parameters for automatic payout through either account transfer, banker's cheque, or demand draft. For more information on fields, refer to the field description table.

Table 13: Payout Details - Field Description - Reinvest Enabled

| Field Name        | Description                                                        |
|-------------------|--------------------------------------------------------------------|
| Reinvest Interest | Specify if TD Interest is to be reinvested in TD or to be paid out |

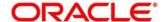

| Maturity Instructions | Select the maturity instructions for the deposit from the following drop-down values.  For Reinvestment type of deposits:  Redeem Principal & Interest Renew Principal & Interest Renew Principal & Redeem Interest  Renew Principal & Redeem Interest  Renew Principal & Redeem Interest  Renew Principal & Redeem Interest  Renew Principal & Redeem Interest  Renew Principal & Redeem Interest  Renew Principal & Redeem Interest  Renew Principal & Redeem Interest  Renew Principal & Redeem Interest  Renew Principal & Redeem Interest  Renew Principal & Redeem Interest  Renew Principal & Interest  Renew Principal & Interest |
|-----------------------|----------------------------------------------------------------------------------------------------|
| Amount                | Specify the special renewal amount.  NOTE: This field is enabled only if the Maturity Instructions is selected as Special Amount Renewal. TD currency will be defaulted and disabled.                                                                                                    |
| Maturity Payout Mode  | Select the maturity payout mode from the following Tiles:  • Account  • Banker's Cheque  • Demand Draft  NOTE: This field will be hidden if the Maturity Instructions is selected as No Instruction, Renew Principal & Interest                                                                                                    |
| Account               | Select the Account Tile if the maturity proceeds to be paid out to CASA                                                                                                    |

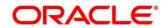

| Account Number  | Specify the CASA account number                                                  |
|-----------------|----------------------------------------------------------------------------------|
| Account Name    | Display the CASA account name                                                    |
| Banker's Cheque | Select the Banker's Cheque Tile if the maturity Payout to be paid out through BC |
| Payable Branch  | Specify BC payable branch                                                        |
| Demand Draft    | Select the Demand Draft Tile if the maturity proceeds to be paid out through DD  |
| Payable Branch  | Specify DD payable branch                                                        |

If the 'Reinvest Interest' toggle is unselected then the interest will be paid out during interest liquidations. Following are the fields if the 'Reinvest Interest' is unselected.

Remarks x TD Account Opening - Application Entry Simulation Screen ( 3 / 4) Payout Details Customer ID All amounts in null Additional details Reinvest Interest Maturity Amount Interest Payout Mode \* Account Banker's Cheque Demand Draft Principal Principal Payout Instruction \* ■ Net Interest Principal Payout Mode \* nt Banker's Cheque Demand Draft Account Number \* Principal Maturity null% Interest Rate Part Redemption Maturity Date Premature Redemption null Years null Months null Days Tenor Interest Detail

Figure 12: TD Account Opening – Payout Details (Reinvest Interest Disabled)

Table 14: TD Account Opening – Payout Details (Reinvest Interest Disabled) – Field Description

| Field Name           | Description                                                                                                    |
|----------------------|----------------------------------------------------------------------------------------------------|
| Interest Payout Mode | Select the interest payout mode for payout type of TD products. The drop-down values are as follows:  • Account  • Banker's Cheque  • Demand Draft |
| Account              | Select the Account Tile if the interest to be paid out to CASA                                                                                     |
| Account Number       | Specify the CASA account number                                                                                                    |
| Account Name         | Display the CASA account name                                                                                                    |
| Banker's Cheque      | Select the Banker's Cheque Tile if the interest to be paid out through BC                                                                          |
| Payable Branch       | Specify BC payable branch                                                                                                    |
| Demand Draft         | Select the Demand Draft Tile if the interest to be paid out through DD                                                                             |
| Payable Branch       | Specify DD payable branch                                                                                                    |

| Principal Payout Instruction* | Specify the Principal payout option                                                                                                    |
|-------------------------------|----------------------------------------------------------------------------------------------------|
| Principal Payout Mode*        | Select the Principal Payout instructions for the deposit from the following drop-down values.  Redeem Principal Renew Principal Special Amount Renewal No Instruction                        |
| Amount                        | Specify the special renewal amount.  NOTE: This field is shown only if the Principal Payout  Instructions is selected as Special Amount Renewal.  TD currency will be defaulted and disabled |
| Account                       | Select the Account Tile if the Principal to be paid out to CASA                                                                                                    |
| Account Number                | Specify the CASA account number                                                                                                    |
| Account Name                  | Display the CASA account name                                                                                                    |
| Banker's Cheque               | Select the Banker's Cheque Tile if the Principal to be paid out through BC                                                                                                    |
| Payable Branch                | Specify BC payable branch                                                                                                    |
| Demand Draft                  | Select the Demand Draft Tile if the Principal to be paid out through DD                                                                                                    |

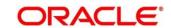

On providing the payout details, the teller will click on 'Next' to provide the Additional Details

#### 3.1.4 Additional Details

You can add joint holder details as well as nominee details in this section.

The prerequisites are as follows:

- 1. Add the simulation details. For more information, refer to Simulation Details.
- 2. Add the settlement details. For more information, refer to Payin Details.
- 3. Add the payout details. For more information, refer to *Payout Details*.

**Figure 9: Additional Details** 

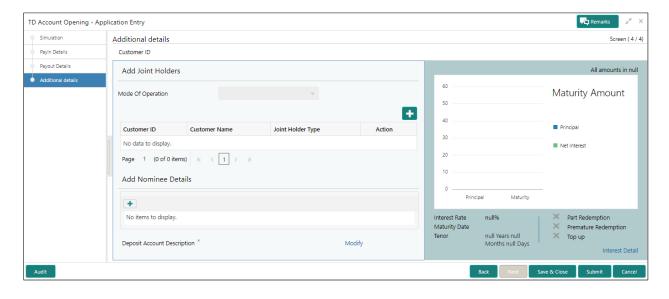

#### 1. Joint Holder Details

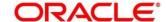

Figure 10: Joint Holder Details

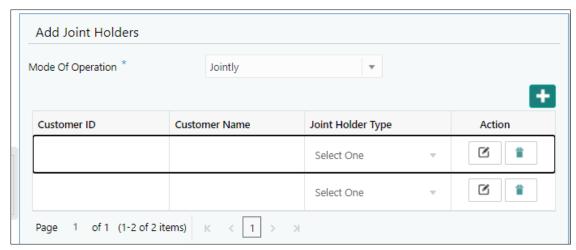

**NOTE:** The fields, which are marked with an asterisk, are mandatory.

Following are the details need to input for joint holders

**Table 15: Joint Holders** 

| Field Name          | Description                                       |
|---------------------|---------------------------------------------------|
| Customer ID         | Specify the joint Customer ID                     |
| Customer Name       | Display the name of the selected Customer ID      |
| Joint Holder's Type | Select the Joint Holder's Type from the drop down |

#### 2. Nominee Details

Nominee details can be entered in the following screen.

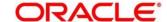

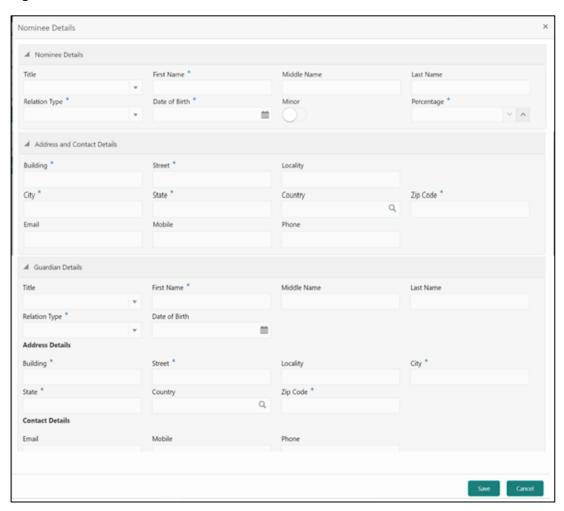

Figure 11: Nominee Details

On the **Nominee Details** screen, specify the fields. For more information on fields, refer to the field description table. Nominee can be added by clicking on '+' button.

NOTE: It is not mandatory to specify the fields on this screen

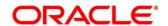

Table 16: Nominee Details

| Field Name    | Description                                                           |
|---------------|-----------------------------------------------------------------------|
| Title         | Select the title of the Nominee                                       |
| First Name*   | Specify the First name of the nominee                                 |
| Middle Name   | Specify the Middle name of the nominee                                |
| Last Name     | Specify Last name of the nominee                                      |
| Relation Type | Specify the relation to the account holder                            |
| Date of Birth | Specify the date of birth of the nominee                              |
| Minor         | System will decide if the nominee is minor based on the Date of Birth |
| Percentage    | Specify the percentage of the nomination                              |
| Building      | Specify the Building of the nominee                                   |
| Street        | Specify the Street of the nominee                                     |
| Locality      | Specify the Locality of the nominee                                   |
| City          | Specify the city of the nominee                                       |

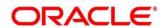

| State    | Specify the state of the nominee         |
|----------|------------------------------------------|
| Country  | Specify the country of the nominee       |
| Zip Code | Specify the zip code of the nominee      |
| Email    | Specify the e-mail of the nominee        |
| Mobile   | Specify the mobile number of the nominee |
| Phone    | Specify the phone number of the nominee  |

# 3. Guardian Details

| Title         | Select the title of the Guardian                      |
|---------------|-------------------------------------------------------|
| First Name    | Specify the First name of the Guardian                |
| Middle Name   | Specify the Middle name of the Guardian               |
| Last Name     | Specify Last name of the Guardian                     |
| Relation Type | Specify the relation of the guardian with the nominee |
| Date of Birth | Specify the date of birth of the Guardian             |
| Building      | Specify the Building of the Guardian                  |

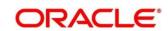

| Street   | Specify the Street of the Guardian        |
|----------|-------------------------------------------|
| Locality | Specify the Locality of the Guardian      |
| City     | Specify the city of the Guardian          |
| State    | Specify the state of the Guardian         |
| Country  | Specify the country of the Guardian       |
| Zip Code | Specify the zip code of the Guardian      |
| Email    | Specify the e-mail of the Guardian        |
| Mobile   | Specify the mobile number of the Guardian |
| Phone    | Specify the phone number of the Guardian  |

Once the nominee details are saved, then the same will be displayed in form of a summary tile on the screen. Multiple nominees can also be added where the total percentage cannot exceed 100.

Click Save.

Once the nominee details are saved, the following details are displayed in form of a summary title on the screen

Table 17: Nominee Details Summary Title - Field Description

| Field Name          | Description                           |
|---------------------|---------------------------------------|
| Name of the Nominee | Display the name of the nominee saved |

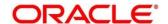

| Relation Type | Display the Relation Type of the nominee |
|---------------|------------------------------------------|
| Date of Birth | Display the Date of Birth of the nominee |
| Percentage    | Display the Percentage of nomination     |
| Minor         | Yes / No                                 |
| Guardian      | Display the Name of the nominee          |

### 4. Deposit Account Description

Table 18: Deposit Account Description - Field Description

| Field Name                  | Description                                                  |
|-----------------------------|--------------------------------------------------------------|
| Deposit Account Description | Specify the description of the deposit account to be created |

Click **Submit** to complete the transaction.

### → A **Reference Number** is generated.

The transaction is moved for authorization to the Free Task queue. The supervisor will pick up (Acquire and Edit) this transaction from the Free Task and will Reject or Authorize. On Authorization, the transaction details are handed off to the Term Deposit module of the Product Processor for the TD account opening process

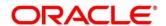

# 3.2 RD Account Opening

The Teller can use this screen to open an RD account by Account, Banker's Cheque, and Demand Draft modes. The following details are necessary to open an RD account:

- Simulation Details
- Payin Details
- Payout Details
- Additional Details

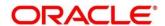

#### 3.2.1 Simulation Details

You can add the basic RD details to simulate the interest and maturity value for the RD account.

To process this screen, type **RD Account Opening** in the **Menu Item Search** located at the left corner of the application toolbar and select the appropriate screen (or) do the following steps:

- On the Home screen, click Deposit Services. In the Deposit Services Mega Menu, under Transactions, click RD Account Opening.
  - → The RD Account Opening Application Entry screen is displayed.

Figure 12: RD Account Opening – Application Entry

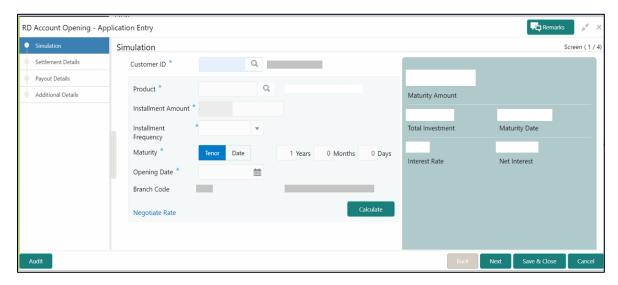

**NOTE:** On the **RD Account Opening** screen, specify the details in the Simulation segment for opening the RD account. For more information on fields, refer to the field description table.

**NOTE:** The fields, which are marked with an asterisk, are mandatory.

Table 19: RD Account Opening - Simulation - Field Description

| Field         | Description                                                     |
|---------------|-----------------------------------------------------------------|
| Customer ID   | Specify the customer ID for whom the RD is to be opened.        |
| Customer Name | Displays the name of the selected Customer ID.                  |
| Product       | Select the deposit product under which the RD is to be created. |

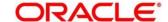

| Field                      | Description                                                   |
|----------------------------|---------------------------------------------------------------|
| Product Description        | Displays the description of the deposit product selected.     |
| Installment Amount         | Specify the RD Installment amount.                            |
| Installment Frequency      | Specify the RD Installment Frequency.                         |
| Maturity (Tenor / Maturity | Specify whether the RD maturity is by Tenor / Maturity Date.  |
| Date)                      | Specify whether the ND maturity is by Terior / Maturity Date. |
| Tenor                      | Specify Tenor in Years, Months, and Days.                     |
| Maturity Date              | Specify the maturity date for the deposit.                    |
| Opening Date               | Specify the deposit opening date.                             |
| Branch Code                | Defaulted to Teller's logged in branch.                       |
| Branch Name                | Displays the RD account branch name.                          |

NOTE: Click Negotiate Rate.

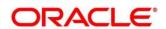

→ The **Negotiate Rate** pop-up screen is displayed.

Figure 13: Negotiate Rate

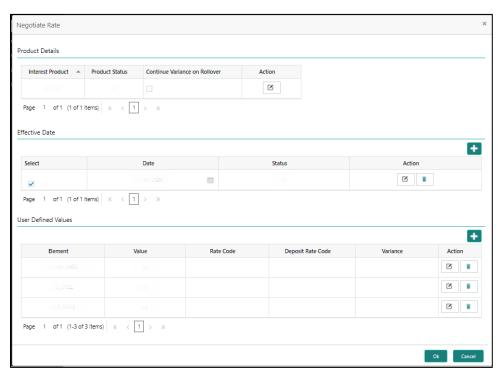

**NOTE:** On the **Negotiate Rate** screen, specify the fields. For more information on fields, refer to the field description table.

**NOTE:** The interest details based on the selected product will be picked up and shown to the Teller. The Teller has the option to capture the negotiated rate fields like variance etc.

Table 20: RD Account Opening - Negotiate Rate - Field Description

| Field                         | Description                                                                                                    |
|-------------------------------|----------------------------------------------------------------------------------------------------|
| Interest Product              | Displays Interest Product Linked.                                                                                      |
| Status                        | Displays Status of the Interest Product.                                                                               |
| Continue Variance on Rollover | Click on the checkbox, which indicates whether the variance on Rollover needs to be carried forward will be mentioned. |
| Effective Date                | Specify the details under this segment.                                                                                |

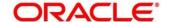

| Field               | Description                                                                                                    |
|---------------------|----------------------------------------------------------------------------------------------------|
| Date                | Mention the Effective date for the interest details.                                                                           |
| User Defined Values | Specify the details under this segment.                                                                                        |
| Element             | Click on the LOV button and select User Defined Elements that are already linked to the Interest product will get listed here. |
| Value               | Displays the value of User Defined Element.                                                                                    |
| Rate Code           | Click on the LOV button and select rate codes that are already linked to the Interest product.                                 |
| Deposit Rate Code   | Click on the LOV button and select deposit rate codes that are already linked to the Interest product will get listed here.    |
| Variance            | Variance over and above the base interest to be captured here.                                                                 |

**NOTE:** Click **Calculate** to get the simulation output details.

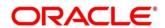

→ The **Simulated output** details are displayed.

Figure 14: Simulated Output Details

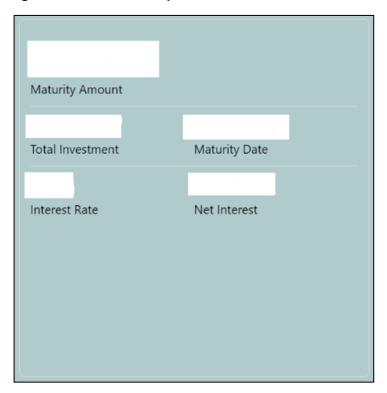

**NOTE:** Based on the input data provided, the system simulates the details of RD and displays them in a widget on the right side. For more information on fields, refer to the field description table.

Table 21: RD Account Opening - Output Details - Field Description

| Field            | Description                                                               |
|------------------|---------------------------------------------------------------------------|
| Maturity Amount  | Displays the maturity amount for the RD.                                  |
| Total Investment | Displays the total invested amount i.e sum of all installments of the RD. |
| Maturity Date    | Displays the Maturity date of the deposit                                 |

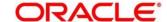

| Field         | Description                                            |
|---------------|--------------------------------------------------------|
| Interest Rate | Displays the interest rate applicable for the deposit. |
| Net Interest  | Displays the net interest on the principal.            |

**NOTE:** Once the deposit simulation is completed, the Teller can provide the simulated details to the customer.

NOTE: Click Next to move to Payin Details.

# 3.2.2 Payin Details

First installment can be paid during the account opening or later. Provide Auto-pay instruction, so that the regular installment will be taken from that account.

Before you begin, add the simulation details. For more information, refer to Simulation Details.

Figure 15: Payin Details

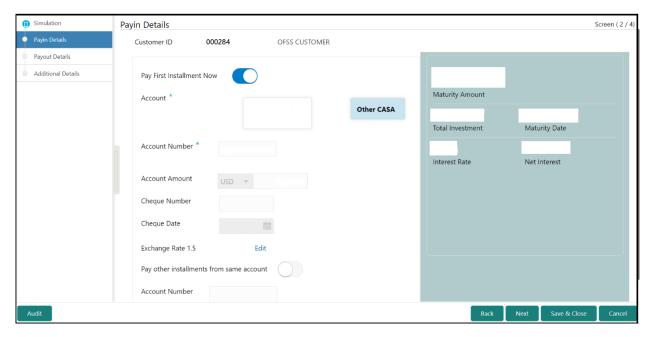

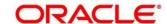

Perform the following steps to add the settlement details:

On the **Payin Details** screen, specify the fields. For more information on fields, refer to the field description table.

**NOTE:** The fields, which are marked with an asterisk, are mandatory.

Table 22: Settlement Details - Field Description

| Field                          | Description                                                                                                    |
|--------------------------------|----------------------------------------------------------------------------------------------------|
| Payin First Installment<br>Now | Specify if the first installment is to be paid along with the account opening. If the Payin First Installment Now is selected then own CASA accounts will be listed. There will be an option to select other CASA as well.            |
| Account                        | <ul> <li>Specify the Payin CASA Account:</li> <li>Own CASA - Select Own CASA Account Tile if the Payin to be done through Own CASA</li> <li>Other CASA - Select Other CASA Tile if the Payin to be done through Other CASA</li> </ul> |
| Account Number                 | Specify the CASA account from which the payin to be done.  NOTE: This field will be visible only if we select Payin mode as Other CASA.                                                                                               |
| Account Amount                 | Displays the account debit amount in CASA Account currency.  NOTE: This field will be visible only if CASA account currency is different than the RD account currency                                                                 |
| Cheque Number                  | Specify the cheque number used for the transaction.                                                                                                    |
| Cheque Date                    | Specify the cheque date.                                                                                                    |

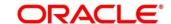

| Field                                    | Description                                                                                                    |
|------------------------------------------|----------------------------------------------------------------------------------------------------|
| Exchange Rate                            | Specify the exchange rate in case of a cross-currency transaction.  NOTE: This field will be displayed only if the TD currency and CASA currency are different. You can click Edit for modifying the exchange rate. |
| Pay Other Installments from same account | Specify if the remaining installments are to be paid through the same CASA account.                                                                                                    |
| Account Number                           | Specify the CASA account number for the remaining installments.                                                                                                    |
|                                          | NOTE: This field will be enabled if the Pay other installments from same account is unchecked. On selecting the CASA account number, the account name will also be displayed.                                       |

**NOTE:** After you specify the necessary input, click Save. The details will be added to the table in Payin Details segment.

NOTE: Click Next to move to the Payout Details.

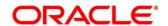

# 3.2.3 Payout Details

You can add maturity instructions to be provided for the RD in this section. These instructions can be modified later before maturity.

The prerequisites are as follows:

- Add the simulation details. For more information, refer to Simulation Details.
- Add the settlement details. For more information, refer to Payin Details.

Figure 16: Payout Details (Reinvest Interest Enabled)

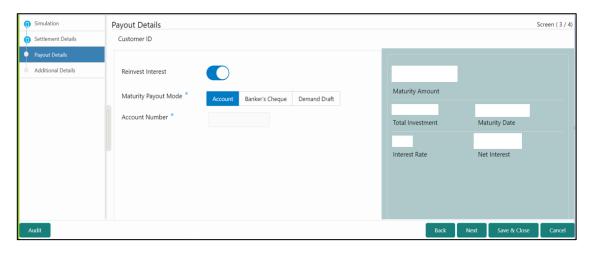

Figure 17: Payout Details (Reinvest Interest Disabled)

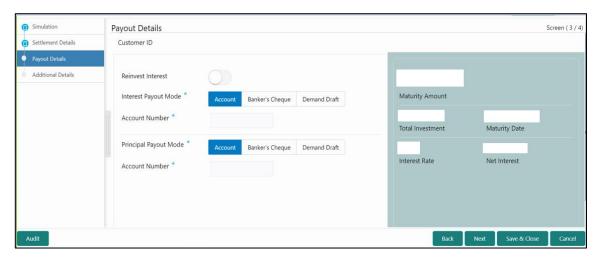

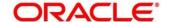

Perform the following steps to add the settlement details:

On the **Payout Details** screen, specify the parameters for automatic payout through either account transfer, banker's cheque, or demand draft. For more information on fields, refer to the field description table.

**NOTE:** The fields, which are marked with an asterisk, are mandatory.

Table 23: Payout Details - Field Description

| Field                | Description                                                                                                   |
|----------------------|----------------------------------------------------------------------------------------------------|
| Reinvest Interest    | Specify if RD Interest is to be reinvested in RD or to be paid out.                                           |
| Maturity Payout Mode | Select the maturity payout mode for the RD account. The tile values are as follows:  • Account                |
|                      | Banker's Cheque                                                                                               |
|                      | Demand Draft                                                                                                  |
|                      | For Reinvest Interest type of accounts, this field will be shown, and for payout accounts, it will be hidden. |
|                      | NOTE: If we Select Reinvest interest, Only maturity Payout Mode fields will be shown.                         |
| Account              | Select the account tile if the maturity proceeds are to be paid out to CASA.                                  |
| Account Number       | Specify the CASA account number for maturity payout.                                                          |
|                      | NOTE: If the Maturity Payout Mode is selected as Account, this field will be shown.                           |
| Account Name         | Displays the CASA account name.                                                                               |

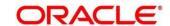

| Field                | Description                                                                                                    |
|----------------------|----------------------------------------------------------------------------------------------------|
| Banker's Cheque      | Select the banker's cheque tile if the maturity proceeds are to be paid out through BC.                                                                                         |
| Payable Branch       | Specify BC Payable branch.  NOTE: If the maturity payout mode is selected as BC, this field will be shown                                                                       |
| Demand Draft         | Select the demand draft tile if the maturity proceeds are to be paid out through DD.                                                                                            |
| Payable Branch       | Specify DD Payable branch.  NOTE: If the maturity payout mode is selected as DD, this field will be shown.                                                                      |
| Interest Payout Mode | Specify Interest Payout Mode for RD –  • Account  • Banker's Cheque  • Demand Draft  NOTE: Interest Payout Mode will appear on the screen if the Reinvest Interest is unchecked |
| Account              | Select the Account tile if the interest is to be paid out to CASA.                                                                                                    |
| Account Number       | Specify the CASA account number.  NOTE: If the Interest Payout Mode is selected as Account, this field will be shown.                                                           |
| Account Name         | Displays the CASA account name.                                                                                                    |

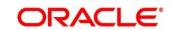

| Field                 | Description                                                                                                    |
|-----------------------|----------------------------------------------------------------------------------------------------|
| Banker's Cheque       | Select the banker's cheque tile if the interest is to be paid out through BC.                                          |
| Payable Branch        | Specify BC payable branch.  NOTE: If the Interest payout mode is selected as BC, this                                  |
|                       | field needs will be shown.                                                                                             |
| Demand Draft          | Select the demand draft tile if the interest is to be paid out through DD.                                             |
| Payable Branch        | Specify the DD payable branch.  NOTE: If the Interest payout mode is selected as DD, this field needs will be shown.   |
| Principal Payout Mode | Select the principal payout mode for RD:  • Account  • Banker's Cheque                                                 |
|                       | Demand Draft                                                                                                    |
|                       | NOTE: Principal Payout mode will appear on the screen if the Reinvest Interest is unchecked.                           |
| Account               | Select the account tile if the principal is to be paid out to CASA.                                                    |
| Account Number        | Specify the CASA account number.  NOTE: If the Principal Payout Mode is selected as Account, this field will be shown. |
| Account Name          | Displays the CASA account name of the selected account.                                                                |

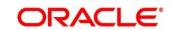

| Field           | Description                                                                                                 |
|-----------------|----------------------------------------------------------------------------------------------------|
| Banker's Cheque | Select the Banker's Cheque title if the Principal is to be paid out through BC.                             |
| Payable Branch  | Specify BC payable branch.  NOTE: If the Principal payout mode is selected as BC, this field will be shown. |
| Demand Draft    | Select the Demand Draft Tile if the Principal is to be paid out through DD.                                 |
| Payable Branch  | Specify DD payable branch.  NOTE: If the Principal payout mode is selected as DD, this field will be shown. |

NOTE: Click Next.

→ Other RD account-related details to be captured in **Additional Details**.

# 3.2.4 Additional Details

You can add joint holder details as well as nominee details in this section.

The prerequisites are as follows:

- Add the simulation details. For more information, refer to Simulation Details.
- Add the settlement details. For more information, refer to Payin Details.
- Add the payout details. For more information, refer to *Payout Details*.

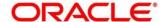

Figure 18: Additional Details

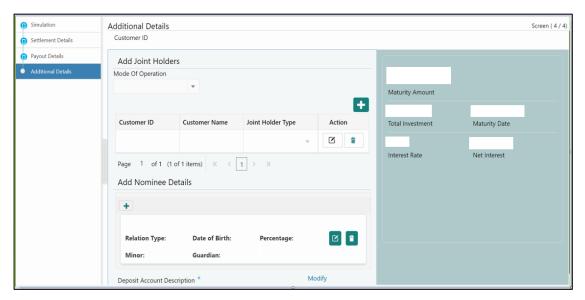

Perform the following steps to add the additional details:

On the **Additional Details** screen, specify the fields. For more information on fields, refer to the field description table.

**NOTE:** The fields, which are marked with an asterisk, are mandatory.

Table 24: RD Account Opening – Joint Holders Details – Field Description

| Field               | Description                                                   |
|---------------------|---------------------------------------------------------------|
| Mode of Operation   | Specify the mode of operation for the account from drop-down. |
| Customer ID         | Specify the joint Customer ID.                                |
| Customer Name       | Displays the name of the selected Customer ID.                |
| Joint Holder's Type | Select the joint Holder's Type from the drop-down.            |

**NOTE:** Click the **t** icon to add the nominee details.

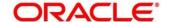

→ The **Nominee Details** screen is displayed.

Figure 19: Nominee Details

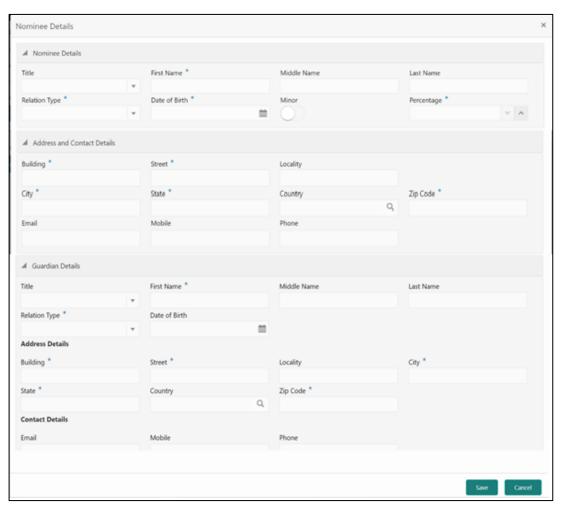

**NOTE:** On the **Nominee Details** screen, specify the fields. For more information on fields, refer to the field description table.

**NOTE:** It is not mandatory to specify the fields on this screen.

Table 25: Nominee Details - Field Description

| Field      | Description                                                |
|------------|------------------------------------------------------------|
| Title      | Select the title of the nominee from the drop-down values. |
| First Name | Specify the first name of the nominee.                     |

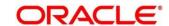

| Field         | Description                                                                  |
|---------------|------------------------------------------------------------------------------|
| rieid         | Description                                                                  |
| Middle Name   | Specify the middle name of the nominee.                                      |
| Last Name     | Specify the last name of the nominee.                                        |
| Relation Type | Select the relation to the account holder from the drop-down values.         |
| Date of Birth | Specify the date of birth of the nominee.                                    |
| Minor         | The system will decide if the nominee is a minor based on the Date of Birth. |
|               | NOTE: For a minor nominee, the guardian details will get enabled.            |
| Percentage    | Specify the percentage of the nomination.                                    |
| Building      | Specify the building of the nominee.                                         |
| Street        | Specify the street of the nominee.                                           |
| Locality      | Specify the locality of the nominee.                                         |
| City          | Specify the city of the nominee.                                             |
| State         | Specify the state of the nominee.                                            |
| Country       | Specify the country of the nominee.                                          |
| Zip Code      | Specify the zip code of the nominee.                                         |
| Email         | Specify the e-mail of the nominee.                                           |
| Mobile        | Specify the mobile number of the nominee.                                    |

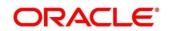

| Field            | Description                                            |
|------------------|--------------------------------------------------------|
| 11010            | Docompaion                                             |
| Phone            | Specify the Phone number of the nominee.               |
| Guardian Details | Specify the details in this segment.                   |
| Title            | Select the title of the Guardian.                      |
| First Name       | Specify the first name of the Guardian.                |
| Middle Name      | Specify the middle name of the Guardian.               |
| Last Name        | Specify the last name of the Guardian.                 |
| Relation Type    | Specify the relation of the guardian with the nominee. |
| Date of Birth    | Specify the date of birth of the Guardian.             |
| Building         | Specify the building of the Guardian.                  |
| Street           | Specify the Street of the Guardian.                    |
| Locality         | Specify the locality of the Guardian.                  |
| City             | Specify the city of the Guardian.                      |
| State            | Specify the state of the Guardian.                     |
| Country          | Specify the country of the Guardian.                   |
| Zip Code         | Specify the zip code of the Guardian.                  |
| Email            | Specify e-mail of the Guardian.                        |
| Mobile           | Specify the mobile number of the Guardian.             |

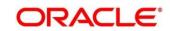

| Field | Description                               |
|-------|-------------------------------------------|
| Phone | Specify the phone number of the Guardian. |

NOTE: Click Save.

**NOTE:** Once the nominee details are saved, the following details are displayed in form of a summary title on the screen.

Table 26: Nominee Details Summary Title - Field Description

| Field               | Description                                     |
|---------------------|-------------------------------------------------|
| Name of the Nominee | Display the name of the nominee saved.          |
| Relation Type       | Display the Relation Type of the nominee.       |
| Date of Birth       | Display the Date of Birth of the nominee.       |
| Percentage          | Display the percentage of the nomination.       |
| Minor               | Displays the nominee is minor or not.  Yes / No |
| Guardian            | Display the name of the Guardian.               |

NOTE: Click on Modify, if we need to modify the Deposit Account Description.

Table 27: Deposit Account Description - Field Description

| Field                       | Description                                                                            |
|-----------------------------|----------------------------------------------------------------------------------------|
| Deposit Account Description | Specify the description of the deposit account to be created.                          |
|                             | <b>NOTE:</b> Displays the customer name of the selected customer which can be changed. |

**NOTE:** Click **Submit** to complete the transaction.

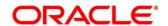

#### → A **Reference Number** is generated.

The transaction is moved for authorization to the Free Task queue. The supervisor will pick up (Acquire and Edit) this transaction from the Free Task and will Reject or Authorize. On Authorization, the transaction details are handed off to the Recurring Deposit module of the Product Processor for the RD account opening process.

# 3.3 TD Rollover

The Teller can use this screen to do the simulation of Term Deposit Rollover and if required can do a rollover of the TD. Rollover will have the option of adding the funds to the TD. The addition of funds can be done by CASA, GL, Cheque or a combination of CASA and GL. Following details are required to rollover the TD:

- Simulation Details
- Settlements Details

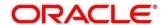

### 3.3.1 Simulation Details

You can add the required details for doing the TD rollover on this screen, and the existing TD details will also be displayed.

To process this screen, type **TD Rollover** in the **Menu Item Search** located at the left corner of the application toolbar and select the appropriate screen (or) do the following steps:

- On the **Home screen**, click **Deposit Services**. In the Deposit Services Mega Menu, under **Transactions**, click **TD Rollover**.
  - → The TD Rollover Application Entry screen is displayed.

Figure 20: TD Rollover - Application Entry

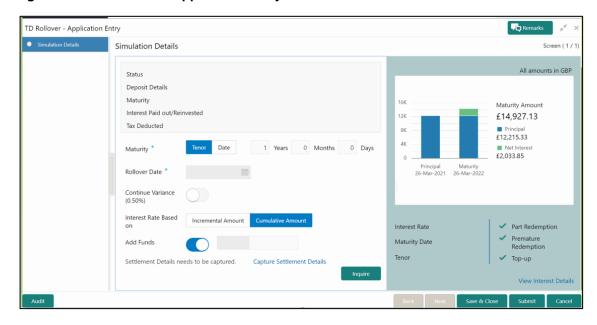

**NOTE:** On the **TD Rollover** screen, specify the details in the **Simulation Details** segment for TD Rollover. For more information on fields, refer to the field description table.

**NOTE:** The fields, which are marked with an asterisk, are mandatory.

Table 28: Simulation Details - Field Description

| Field          | Description                                                                                                    |
|----------------|----------------------------------------------------------------------------------------------------|
| Account Number | Specify the account number. On the tab out of the account number, details relevant to the deposit will be displayed. |

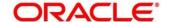

| Field                      | Description                                                                                                    |
|----------------------------|----------------------------------------------------------------------------------------------------|
|                            |                                                                                                    |
| Account Name               | Displays default account name when the account number is input.                                                                  |
| Status                     | Displays the Status of TD – Active / Overdue / Closed.                                                                           |
| Deposit Details            | Displays the Principal balance of the TD, the rate of interest, and the tenor of the TD.                                         |
| Maturity                   | Displays the proceeds due to the customer on maturity and the maturity date.                                                     |
| Reinvested Interest / Paid | Depending upon the type of the TD reinvested or the paid                                                                         |
| out interest               | interest will be shown.                                                                                                    |
| Tax Deducted               | Displays the actual tax deducted on Reinvested / Paid out interest till date.                                                    |
| Maturity (Tenor / Date)    | Specify whether the maturity of the rolled-over TD is to be provided by the Tenor / Maturity Date.                               |
| Tenor                      | Specify tenor in Years, Months, and Days.                                                                                        |
|                            | NOTE: If the maturity factor is tenor, this will be an input field.                                                              |
| Maturity Date              | Specify the maturity date for the deposit.                                                                                       |
| Rollover Date              | Display the rollover deposit opening date, this will be the maturity date of the existing TD.                                    |
|                            | <b>NOTE:</b> The maturity date of the existing TD will be defaulted and disabled.                                                |
| Continue Variance          | Specify if the interest variance of the TD is to be continued to the rolled-over TD. The value will be displayed in the bracket. |

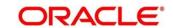

| Field                  | Description                                                                                                    |
|------------------------|----------------------------------------------------------------------------------------------------|
| Interest Rate Based on | Specify if the interest rate is to be derived based on the cumulative amount / incremental amount. The value will be defaulted from TD and the same can be changed. |
| Add Funds              | Specify if the Rollover is to be done with Additional Funds.  NOTE: If this is checked, then the amount field will appear on the screen.                            |
| Amount                 | Specify the additional funds for rollover.                                                                                                    |

**NOTE:** After inputting the details for rollover, click **Inquire** to get the TD Rollover **Simulation output** details.

→ The Simulated output details are displayed.

Figure 21: Simulated Output

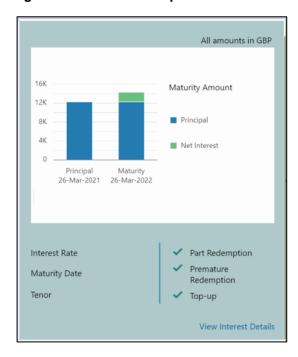

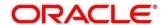

Figure 22: View Interest Details

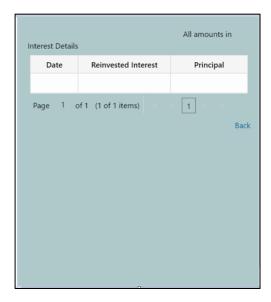

**NOTE:** Based on the input data provided, the system simulates the details of TD and displays them in a widget on the right side. For more information on fields, refer to the field description table.

Table 29: Output Details - Field Description

| Field           | Description                                                               |
|-----------------|---------------------------------------------------------------------------|
| Maturity Amount | Displays the Maturity amount for the rollover TD.                         |
| Principal       | Displays the total principal of the rolled over.                          |
| Net Interest    | Displays the Net Interest on the principal. (Interest - Tax)              |
| Interest Rate   | Displays the Interest rate applicable for the rolled-over deposit.        |
| Maturity Date   | Displays the maturity date of the rolled-over TD.                         |
| Tenor           | Displays the tenor of the rolled-over deposit in Years, Months, and Days. |
| Part Redemption | Displays whether the part redemption is allowed for the deposit.          |

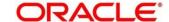

| Field                                   | Description                                                         |
|-----------------------------------------|---------------------------------------------------------------------|
| Premature Redemption                    | Displays whether the premature is allowed for the deposit.          |
| Top-up                                  | Displays whether the top-up is allowed for the deposit.             |
| View Interest Details                   | Click the link if the interest details need to be viewed.           |
| Date                                    | Displays the date of interest payout/compounding date.              |
| Reinvested Interest / Paid out interest | Displays the reinvested interest/paid-out interest.                 |
| Principal                               | Displays the Principal after the interest liquidation on this date. |

**NOTE:** Once the deposit simulation is completed, the Teller can provide the simulated details to the customer. If 'Add Funds' is not selected, then the rollover will be done on this screen itself. If 'Add Funds' is selected, then the payin details for adding funds are required to be input.

**NOTE:** If required, click **Add Funds** Checked, and then click on the **Capture Settlement Details** link to add the settlement details.

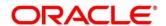

### 3.3.2 Settlement Details

You can add the details of funds needed on this screen. Funds can be added by different modes – CASA, GL, and Cheque (Single-mode settlement) or a combination of CASA and GL (Multimode settlement).

Before you begin, add the simulation details. For more information, refer to Simulation Details.

Figure 23: Settlement Details (CASA)

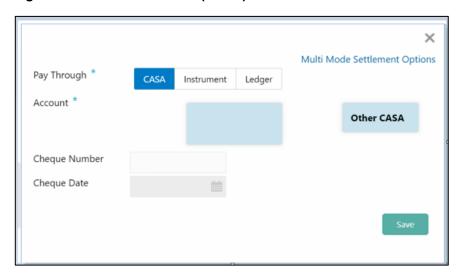

Perform the following steps to add the settlement details:

On the settlement details pop-up screen, specify the fields. For more information on fields, refer to the field description table.

**NOTE:** The fields, which are marked with an asterisk, are mandatory.

Table 30: Settlement Details (CASA) - Field Description

| Field       | Description                                                                                                    |
|-------------|----------------------------------------------------------------------------------------------------|
| Pay Through | Specify the Payin Mode as <b>CASA</b> .                                                                                                |
|             | NOTE: The CASA accounts where the TD customer is a primary customer will be listed in tiles. There will also be a tile for other CASA. |
| Account     | Specify the Payin CASA Account                                                                                                    |

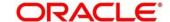

| Field                                   | Description                                                                                                    |
|-----------------------------------------|----------------------------------------------------------------------------------------------------|
|                                         | Own CASA - Select Own CASA Tile if the Payin to be                                                                                                    |
|                                         | done through Own CASA                                                                                                    |
|                                         | done though Own CASA                                                                                                    |
|                                         | Other CASA - Select Other CASA Tile if the Payin to be                                                                                                    |
|                                         | done through Other CASA                                                                                                    |
|                                         | <u> </u>                                                                                                    |
| A - a - count Niconale - n              |                                                                                                    |
| Account Number                          | Specify the CASA account from which the payin to be done.                                                                                                    |
|                                         | NOTE: This field is visible only if we select tile as Other                                                                                                    |
|                                         | CASA.                                                                                                    |
|                                         | CAGA.                                                                                                    |
|                                         |                                                                                                    |
| Account Amount                          | Displays the account debit amount in CASA Account currency.                                                                                                    |
|                                         |                                                                                                    |
|                                         | NOTE: This field will be visible only if the CASA account                                                                                                    |
|                                         | ·                                                                                                    |
|                                         | currency is different than the TD account currency.                                                                                                    |
|                                         |                                                                                                    |
| Cheque Number                           | Specify the cheque number used for the transaction.                                                                                                    |
|                                         |                                                                                                    |
| Cheque Date                             | Specify the cheque date.                                                                                                    |
| • • • • • • • • • • • • • • • • • • • • |                                                                                                    |
| Fuch as no Data                         | On a life what a such as a such as a |
| Exchange Rate                           | Specify the exchange rate in case of a cross-currency                                                                                                    |
|                                         | transaction.                                                                                                    |
|                                         |                                                                                                    |
| Instrument                              | Specify details under this segment.                                                                                                    |
|                                         |                                                                                                    |
| Type                                    | Specify the Instrument type used for payin from Own Bank                                                                                                    |
| 1300                                    |                                                                                                    |
|                                         | Cheque / Other Bank Cheque.                                                                                                    |

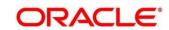

Figure 24: Settlements Details (Instrument - Own Bank Cheque)

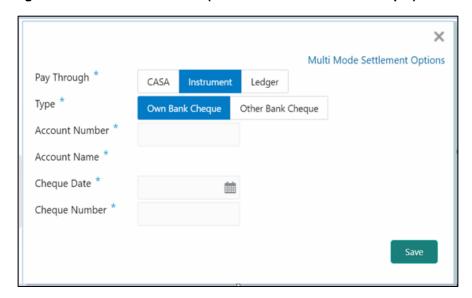

Figure 25: Settlement Details (Instrument – Other Bank Cheque)

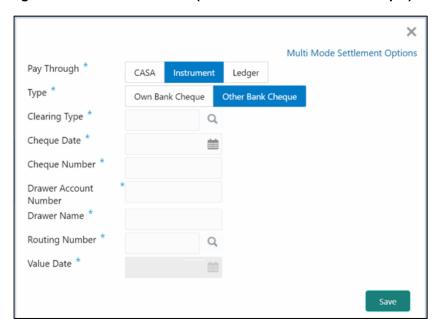

Table 31: Settlement Details (Instrument) - Field Description

| Field       | Description                                                             |
|-------------|-------------------------------------------------------------------------|
| Pay Through | Specify the payin mode as <b>Instrument</b> .                           |
| Туре        | Select the type as <b>Own Bank Cheque</b> or <b>Other Bank Cheque</b> . |

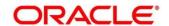

|                         | <b>5</b>                                                                                               |
|-------------------------|----------------------------------------------------------------------------------------------------|
| Field                   | Description                                                                                            |
| Account Number          | Specify the CASA account from which the payin to be done.                                              |
|                         | NOTE: This field is applicable only for the type Own Bank                                              |
|                         | Cheque.                                                                                                |
|                         |                                                                                                    |
| Account Amount          | Displays the account debit amount in CASA account currency.                                            |
|                         | NOTE: NOTE: This field will be visible only if the CASA                                                |
|                         | account currency is different from the RD account currency. This field is applicable only for the type |
|                         | Own Bank Cheque.                                                                                       |
|                         |                                                                                                    |
| Cheque Number           | Specify the cheque number used for the transaction.                                                    |
|                         | NOTE: This field is applicable only for the type Own Bank                                              |
|                         | Cheque.                                                                                                |
|                         |                                                                                                    |
| Cheque Date             | Specify the cheque date.                                                                               |
|                         | NOTE: This field is applicable only for the type Own Bank                                              |
|                         | Cheque.                                                                                                |
| Evelones Date           |                                                                                                    |
| Exchange Rate           | Specify the exchange rate in case of a cross-currency transaction.                                     |
|                         | NOTE: This field is applicable only for the type Own Bank                                              |
|                         | Cheque.                                                                                                |
|                         |                                                                                                    |
| Amount                  | Displays the cheque currency and amount.                                                               |
|                         | NOTE: This field is applicable only for the type Other Bank                                            |
|                         | Cheque.                                                                                                |
|                         |                                                                                                    |
| Clearing Type / Network | Specify the clearing type in which the cheque needs to be                                              |
| Code                    | deposited.                                                                                             |

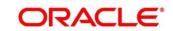

| Field                 | Description                                                                                                    |
|-----------------------|----------------------------------------------------------------------------------------------------|
|                       | NOTE: This field is applicable only for the type Other Bank Cheque.                                                      |
| Cheque Number         | Specify the cheque number to be deposited.  NOTE: This field is applicable only for the type Other Bank Cheque.          |
| Cheque Date           | Specify the cheque date.  NOTE: This field is applicable only for the type Other Bank Cheque.                            |
| Drawer Account Number | Specify the Drawer Account Number.  NOTE: This field is applicable only for the type Other Bank Cheque.                  |
| Drawer Name           | Specify the Drawer Name.  NOTE: This field is applicable only for the type Other Bank  Cheque.                           |
| Routing Number        | Specify the routing number available on the cheque.  NOTE: This field is applicable only for the type Other Bank Cheque. |
| Value Date            | Displays the value date of the cheque.  NOTE: This field is applicable only for the type Other Bank Cheque.              |

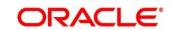

Figure 26: Settlement Details (Ledger)

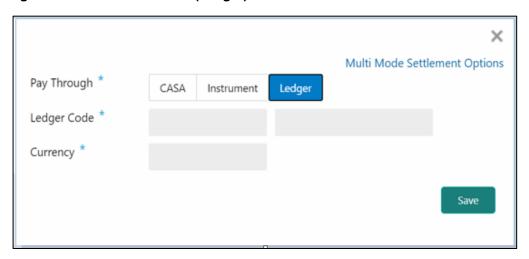

Table 32: Settlement Details (Ledger) - Field Description

| Field       | Description                                       |
|-------------|---------------------------------------------------|
| Pay Through | Specify the Payin Mode as <b>Ledger</b> .         |
| Ledger Code | Specify the leader code used for the transaction. |
| Currency    | Displays the currency for the GL.                 |

NOTE: In case of multi-mode payin, Click Multi Mode Settlement Options, then click + icon.

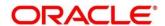

→ The Multi Mode Settlement Options pop-up screen is displayed.

Figure 27: Multi Mode Settlements

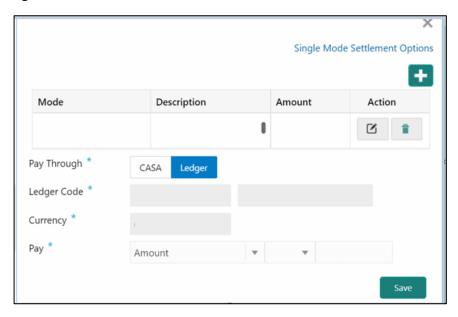

Table 33: Multi Mode Settlements - Field Description

| Field               | Description                                                                        |
|---------------------|------------------------------------------------------------------------------------|
| Pay Through         | Specify the Payin Mode as <b>Ledger</b> .                                          |
| , .                 |                                                                                    |
| Ledger Code         | Specify the leader code used for the transaction.                                  |
| Currency            | Displays the currency for the GL.                                                  |
| Pay                 | Specify if the multi-mode add funds amount to be specified in Amount / Percentage. |
| Amount / Percentage | Specify the add funds amount/percentage for this mode.                             |

NOTE: Click Save.

→ The details will be shown as a summary in a grid.

**NOTE:** The multiple mode details will get saved one after the other, till the amount is equal to add funds. The columns in the summary grid are as follows:

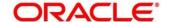

Table 34: Summary Details - Field Description

| Field       | Description                                                                                                    |
|-------------|----------------------------------------------------------------------------------------------------|
| Mode        | Already added mode will be shown. CASA / Instrument / Ledger.                                                                            |
| Description | For CASA – Account number and account name.  For Cheque – Cheque number and date.  For Ledger – GL Number and description will be shown. |
| Amount      | Displays Currency and amount for the respective mode.                                                                                    |

NOTE: Click Submit.

### → A **Reference Number** is generated.

The transaction is moved for authorization to the Free Task queue. The supervisor will pick up (Acquire and Edit) this transaction from the Free Task and will Reject or Authorize. On Authorization, the transaction details are handed off to the Term Deposit module of the Product Processor for the TD Rollover process.

# 3.4 TD Top-up

The Teller can use this screen to do a TD Top-up transaction. Following details are required to top-up the TD:

- Simulation Details
- Settlements Details

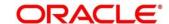

#### 3.4.1 Simulation Details

You can add the required details for doing the TD Top-up on this screen, and the existing TD details will also be displayed.

To process this screen, type **TD Top-up** in the **Menu Item Search** located at the left corner of the application toolbar and select the appropriate screen (or) do the following steps:

- On the **Home screen**, click **TD Services**. In the TD Services Mega Menu, under **Transactions**, click **TD Top-up**.
  - → The **TD Top-up Application Entry** screen is displayed.

Figure 28: TD Top-up - Application Entry

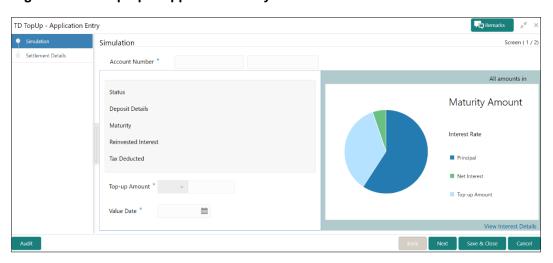

**NOTE:** On the **TD Top up** screen, specify the input details in this screen. For more information on fields, refer to the field description table.

**NOTE:** The fields, which are marked with an asterisk, are mandatory.

Table 35: Deposit Information - Field Description

| Field          | Description                                                                                                    |
|----------------|----------------------------------------------------------------------------------------------------|
| Account Number | Specify the account number. On the tab out of the account number, details relevant to the deposits will be displayed. |
| Account Name   | Displays default account name when the account number is input.                                                       |

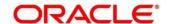

| Field                                 | Description                                                                                                    |
|---------------------------------------|----------------------------------------------------------------------------------------------------|
| Status                                | The status of the TD – Active / Matured / Closed is displayed.                                                                                                    |
| Deposit Details                       | Displays principal balance of the TD, the rate of interest, and the tenor of the TD.                                                                                                    |
| Maturity                              | Displays the proceeds due to the customer on maturity and the maturity date are displayed.                                                                                                    |
| Interest Paid – Out / Re-<br>invested | For a TD where the interest booking account or the payout account is the same TD itself, the field will be displayed as "Interest Re-invested" and it will be the interest that has been added to the TD till date.  For a TD where interest booking account or the payout account is anything other than the same TD, the field will be displayed as "Interest Paid-out" and it will be the interest that has been paid out to the mode till date. |
| Tax Deducted                          | Displays the tax that has been deducted on the interest earned by the deposit so far.                                                                                                    |
| Top-up Amount                         | Displays the amount which the customer wants to add to the principal of the TD                                                                                                    |
| Value Date                            | Specify the date from which the top-up is to take effect.                                                                                                    |

NOTE: Click Inquire to get the simulation output details.

→ The **Simulated output** details are displayed.

**NOTE:** A computation will be triggered based on the inputs selected and output should be displayed on the panel on the right in a graphical format depicting the current principal, top-up amount, interest, and net proceeds at maturity with what the user would get after the top-up

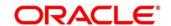

Figure 29: Simulated Output

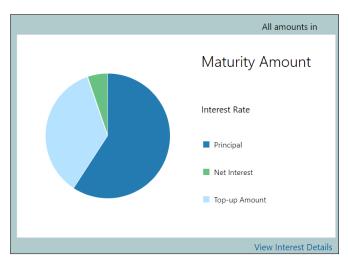

Table 36: Output Details - Field Description

| Field           | Description                                                                                              |
|-----------------|----------------------------------------------------------------------------------------------------|
| Maturity Amount | Displays the proceeds due to the customer on maturity after taking into consideration the top-up amount. |
| Interest Rate   | This will be the interest rate applicable on the revised principal.                                      |
| Principal       | Displays principal amount that is due on maturity (inclusive of the top-up amount)                       |
| Net Interest    | This will be the interest net of tax.                                                                    |
| Top-up Amount   | This displays the top-up amount.                                                                         |

**NOTE:** Once the deposit simulation is completed, the Teller can provide the simulated details to the customer.

### NOTE: Click View Interest Details.

→ The user can view the breakup of the interest that will be paid out or reinvested (as applicable based on the payout instruction).

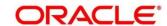

Figure 30: View Interest Details

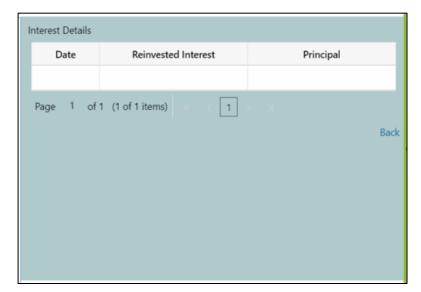

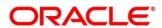

Table 37: View Interest Details - Field Description

| Field                          | Description                                                                                                    |
|--------------------------------|----------------------------------------------------------------------------------------------------|
| Date                           | Displays the date as of which the interest amount is applicable.                                                                    |
| Paid-Out / Reinvested Interest | Displays the interest amount computed as of the date.                                                                               |
| Principal                      | Displays the principal balance taking into consideration the effect of the interest for that date (if it is a re-invest kind of TD) |

### 3.4.2 Settlement Details

You can add the details of funds needed on this screen. Funds can be added by different modes – CASA or Ledger, or a combination of CASA and Ledger.

Before you begin, add the simulation details. For more information, refer to Simulation Details.

Figure 31: Settlement Details (CASA)

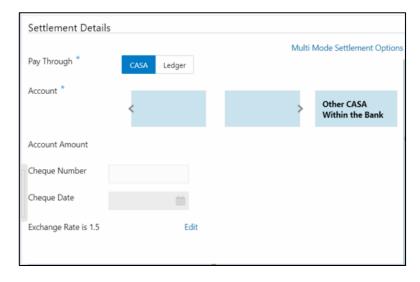

Perform the following steps to add the settlement details:

On the **Settlement Details** screen, specify the fields. For more information on fields, refer to the field description table.

**NOTE:** The fields, which are marked with an asterisk, are mandatory.

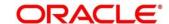

Table 38: Settlement Details - Field Description

| Field           | Docarintian                                                                                          |
|-----------------|----------------------------------------------------------------------------------------------------|
| rieiu           | Description                                                                                          |
| Pay Through     | Specify the top-up made – CASA / Ledger.                                                             |
|                 | NOTE: The user should be able to choose a mode, or a                                                 |
|                 | combination of modes to make the payment. If CASA                                                    |
|                 | is chosen, the type of CASA needs to be further                                                      |
|                 | entered.                                                                                             |
| Account         | The entions available in the tile are                                                                |
| Account         | The options available in the tile are -  1. All the CASA accounts where the TD customer is a primary |
|                 | holder will be listed one after the other.                                                           |
|                 | 2. Other CASA (to choose an account not belonging to this                                            |
|                 | customer but within the bank)                                                                        |
|                 | NOTE: In each of the above cases, the amount has implicitly                                          |
|                 | defaulted to the whole pay-in amount in the CASA                                                     |
|                 | account's currency. If one of the CASA accounts                                                      |
|                 | belonging to the TD account holder is selected (Own                                                  |
|                 | CASA) from the "Type" tile, below are the fields                                                     |
|                 | applicable.                                                                                          |
| Account Name    | Displays the Account title.                                                                          |
|                 |                                                                                                    |
| Account Number  | Displays the Account number.                                                                         |
|                 |                                                                                                    |
| Payable         | Displays the amount that is to be topped up in the currency of                                       |
|                 | the CASA account chosen.                                                                             |
| Cheque Number   | If a cheque is to be taken against the CASA account used for                                         |
| Coquo Ituliiboi | funding, a cheque number can be entered.                                                             |
|                 | 5,                                                                                                   |
| Cheque Date     | This field will be the cheque date if the cheque number is                                           |
|                 | captured.                                                                                            |

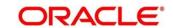

| Field         | Description                                                                                                    |
|---------------|----------------------------------------------------------------------------------------------------|
| Amount        | Displays the amount that is to be debited from the CASA account.                                                                               |
| Exchange Rate | Will be applicable if the CASA chosen is of a different currency from the TD.  On clicking the "Edit" link, the exchange rate can be modified. |

**NOTE:** If **Other CASA** is selected, specify the additional fields. For more information on fields, refer to the field description table.

Table 39: Settlement Details for Other CASA - Field Description

| Field          | Description                                                                                                    |
|----------------|----------------------------------------------------------------------------------------------------|
| Account Number | The CASA account that is to be used for funding is to be entered.                                                                              |
| Account Name   | Displays the account title for the entered account number.                                                                                     |
| Cheque Number  | If a cheque is to be taken against the CASA account used for funding, a cheque number can be entered.                                          |
| Cheque Date    | This field will be the cheque date if the cheque number is captured.                                                                           |
| Exchange Rate  | Will be applicable if the CASA chosen is of a different currency from the TD.  On clicking the "Edit" link, the exchange rate can be modified. |

**NOTE:** If **LEDGER** is selected in the **Pay Through** tile option, specify the additional fields. For more information on fields, refer to the field description table.

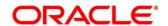

Figure 32: Settlement Details (Ledger)

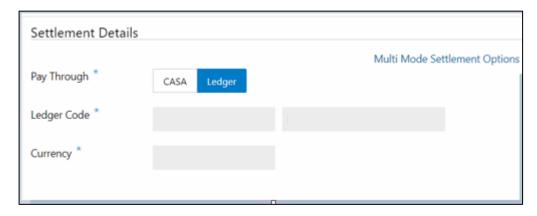

Table 40: Settlement Details for Ledger - Field Description

| Field       | Description                                       |
|-------------|---------------------------------------------------|
| Ledger Code | The GL Code from which the funding is to be done. |
| Currency    | The currency in which the GL is to be debited.    |

NOTE: Click + icon.

→ The Mixed Mode Settlement Option details pop-up screen is displayed.

Figure 33: Settlement Details for Mixed Mode

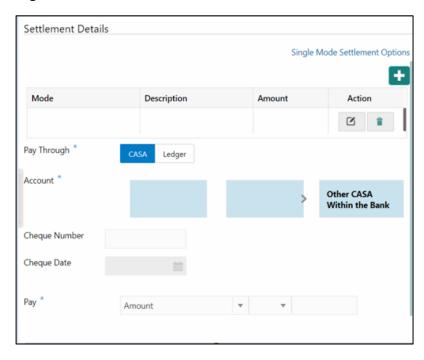

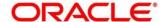

Table 41: Settlement Details for Mixed Mode - Field Description

| Field   | Description                                                    |
|---------|----------------------------------------------------------------|
|         |                                                                |
| Mode    | Specify the mode – CASA / Ledger                               |
|         |                                                                |
| Account | If CASA is chosen in "Pay Through", the options available here |
|         | are -                                                          |
|         | 1. All the CASA accounts where the TD customer is a primary    |
|         | holder will be displayed.                                      |
|         | 2. Other CASA (within the bank)                                |

**NOTE:** If **CASA** is selected, **Account** is a tile selection, which allows the user to choose between the TD account holder's CASA account or an option, **Other CASA**.

Table 42: Settlement Details for Mixed Mode - Field Description

| Field             | Description                                                                                                    |
|-------------------|----------------------------------------------------------------------------------------------------|
| A                 | A All the CASA consists of the TD control of the Casa consists of the Casa consists of the Ca |
| Account           | All the CASA accounts where the TD customer is a primary  holder will be displayed.                                                                                                    |
|                   | holder will be displayed.                                                                                                    |
|                   | 2. Other CASA (within the bank)                                                                                                    |
|                   |                                                                                                    |
| Pay               | Specify if the payment is in the form of an absolute amount or a                                                                                                    |
|                   | percentage of the top-up amount.                                                                                                    |
|                   |                                                                                                    |
| Amount/Percentage | Enter either an amount or a percentage as per the option                                                                                                    |
|                   | selected under the "Pay" dropdown.                                                                                                    |
|                   |                                                                                                    |
| Exchange Rate     | Will be applicable if the CASA chosen is of a different currency                                                                                                    |
|                   | from the TD.                                                                                                    |
|                   | On clicking the "Edit" link, the exchange rate can be modified.                                                                                                    |

NOTE: If "LEDGER" is chosen, the below fields need to be provided

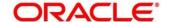

Table 43: Settlement Details for Mixed Mode - Field Description

| Field       | Description                                       |
|-------------|---------------------------------------------------|
| Ledger Code | The GL code from which the funding is to be done. |
| Currency    | The currency in which the GL is to be debited.    |

The below fields (as described for CASA) will be available for GL as well -

- Pay
- Amount / Percentage
- Exchange Rate

**NOTE:** Click **Save** to return to a summary, which will be displayed in the form of a grid. The sum of the amounts in the grid should be equal to the total top-up amount entered.

Table 44: Settlement Details for GL - Field Description

| Field       | Description                                                                                     |
|-------------|-------------------------------------------------------------------------------------------------|
| Mode        | Displays already added mode will be shown. CASA / Ledger                                        |
| Description | For CASA – Account Number and Account Name For Ledger – GL number and description will be shown |
| Amount      | Currency and Amount will be shown for the respective mode.                                      |

NOTE: Click Submit.

→ The transaction is completed.

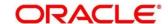

# 3.5 TD Redemption

Teller can use this screen to redeem a Term Deposit. The redemption proceeds can be credited to CASA Account / New Term Deposit / Banker's Cheque / Demand Draft / Ledger. The term Deposit can be redeemed in full or part. The following details are necessary to open an RD account:

- Redemption Simulation
- Payout Details
- Additional Details

## 3.5.1 Redemption Simulation

Deposit Servicing officer can input basic details and can simulate the Redemption transaction to get the Interest, Tax and Redemption proceeds.

To process this screen, type **TD Redemption** in the **Menu Item Search** located at the left corner of the application toolbar and select the appropriate screen (or) do the following steps:

**NOTE:** On the **Home screen**, click **Deposit Services**. In the Deposit Services Mega Menu, under **Transactions**, click **TD Redemption**.

→ The TD Redemption - Application Entry screen is displayed.

Figure 34: TD Redemption – Application Entry

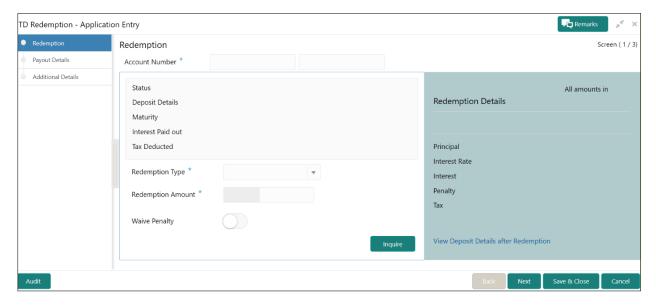

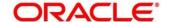

**NOTE:** On the **TD Redemption** screen, specify the Term Deposit accounts number and other details to simulate. For more information on fields, refer to the field description table

Table 45: TD Redemption - Simulation - Field Description

| Field Name                              | Description                                                                                      |
|-----------------------------------------|--------------------------------------------------------------------------------------------------|
| Account Number                          | Specify the Term Deposit Account number which needs to redeemed.                                 |
| Account Name                            | This is a display field. System should default the Account Name when the Account Number is input |
| Status                                  | The status of the TD – Active/Matured/Closed is displayed                                        |
| Deposit Details                         | The Principal balance of the TD, the rate of interest and the tenor of the TD is displayed       |
| Maturity                                | The proceeds due to the customer on maturity and the maturity date are displayed                 |
| Reinvested Interest / Paid out interest | Depending upon the type of the TD reinvested or the paid interest will be shown.                 |
| Tax Deducted                            | Displays the actual tax deducted on Reinvested / Paid out interest till date.                    |
| Redemption Type                         | Will have two options –                                                                          |
|                                         | 1. Full Redemption                                                                               |

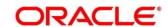

|                   | Part Redemption  NOTE: Full Redemption will be defaulted                                                                    |
|-------------------|----------------------------------------------------------------------------------------------------|
| Redemption Amount | It is the principal amount, which the user wants to redeem. If Full redemption is chosen, it has to be the entire principal |
|                   | If Part Redemption is chosen, it has to be a non-zero value less than the current principal                                 |
| Waive Penalty     | To be selected if the penalty is to be waived                                                                               |

- After inputting the details for redemption, click **Inquire** to get the TD Redemption **Simulation output** details.
  - → The Simulated output details are displayed.

Figure 35: Simulated Output

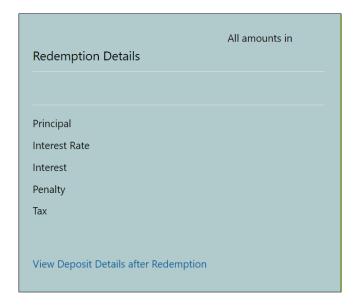

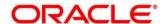

**NOTE:** Based on the input data provided, the system simulates the details of TD and displays them in a widget on the right side. For more information on fields, refer to the field description table

Table 46: Output Details - Field Description

| Field Name    | Description                                                                                                    |
|---------------|----------------------------------------------------------------------------------------------------|
| Net proceeds  | This will be the final amount that will be paid out to the customer if the TD is redeemed today                      |
| Principal     | This is the principal amount that is being redeemed                                                                  |
| Interest Rate | This is the rate at which interest has been recalculated                                                             |
| Interest      | This is the interest that will be given to the customer on redemption                                                |
| Penalty       | This is the penalty that will be charged for premature redemption and deducted from the proceeds due to the customer |
| Тах           | This is the tax applicable on the recalculated interest and will be deducted from the proceeds due to the customer   |

**NOTE:** In case of Part Redemption, click **View Deposit Details after Redemption** to get the remaining Deposit details after this part redemption..

→ The Simulated output details are displayed

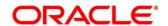

Figure 36: View Deposit Details after Redemption

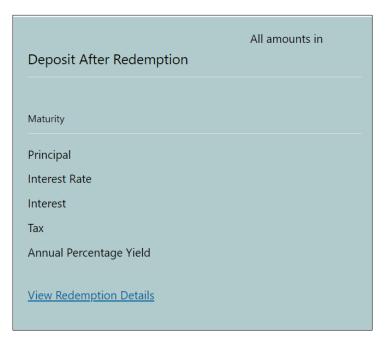

Table 47: View Deposit Details after Redemption – Field Description

| Field Name      | Description                                                       |
|-----------------|-------------------------------------------------------------------|
| Maturity Amount | Displays the maturity amount of the remaining term deposit        |
| Principal       | Displays the Principal remaining after redemption                 |
| Interest Rate   | Displays the Interest rate applicable for the remaining principal |
| Interest        | Displays the Interest due to the customer on maturity             |

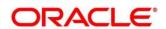

| Тах                     | Displays the Tax that will be deducted on maturity |
|-------------------------|----------------------------------------------------|
| Annual Percentage Yield | Displays the Annual Percentage Yield               |

**NOTE:** Once the redemption simulation is completed, the Teller can provide the simulated details to the customer.

NOTE: Click Next to move to Payout Details.

## 3.5.2 Payout Details

You can add the payout modes for the net proceeds on this screen. Funds can be paid by different modes – CASA Account / New Term Deposit / Banker's Cheque / Demand Draft / Ledger (Single-mode settlement) or a combination of these modes (Multimode settlement).

Figure 37: Payout Details (CASA)

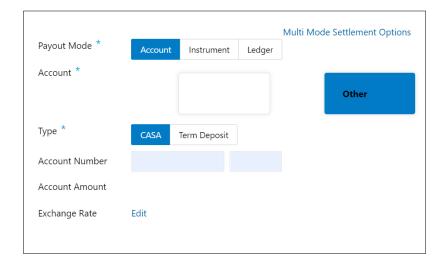

Perform the following steps to add the Payout details:

**NOTE:** On the Payout details screen, specify the required fields. For more information on fields, refer to the field description table.

NOTE: The fields, which are marked with an asterisk, are mandatory

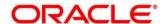

Table 48: Payout Details (CASA) - Field Description

| Field Name     | Description                                                                                                    |
|----------------|----------------------------------------------------------------------------------------------------|
| Payout Mode    | Specify the Payout Mode as <b>Account</b> .                                                                                                    |
| Account        | Select the Payout CASA Account Tile  NOTE: The CASA accounts where the TD customer is a primary customer will be listed in tiles. There will also be a tile for                                |
|                | other Account  Other Account - Select Other CASA Tile if the Payout to be done to any other Account                                                                                            |
| Туре           | Specify the Type of Other Account CASA / Term Deposit. Select the Tile CASA  NOTE: This field is visible only if we select tile as Other Account                                               |
| Account Number | Specify the CASA account to which the payout to be done.  NOTE: This field is visible only if we select tile as Other Account.                                                                 |
| Account Amount | Displays the account credit amount in CASA Account currency.  NOTE: This field will be visible only if the CASA account (Own / Other CASA) currency is different from the TD account currency. |

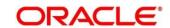

# Exchange Rate Displays the default exchange rate in case of a cross-currency transaction. NOTE: The defaulted exchange rate can be modified by clicking Edit

Figure 38: Payout Details (Term Deposit)

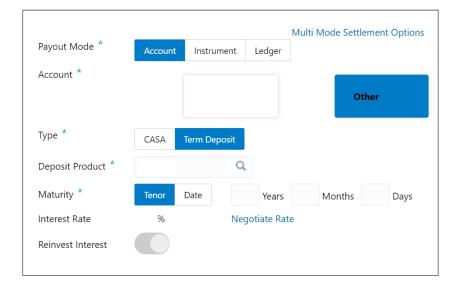

Table 49: Payout Details (Term Deposit) - Field Description

| Field Name              | Description                                                                                     |
|-------------------------|-------------------------------------------------------------------------------------------------|
| Туре                    | Specify the Type of Other Account CASA / Term Deposit. Select the Tile <b>Term Deposit</b>      |
|                         | This field is visible only if we select tile as Other Account                                   |
| Deposit Product         | Will be defaulted to the Account class of the TD which is getting redeemed. It can be modified. |
| Maturity (Tenor / Date) | Specify if Tenor / Maturity date to be given                                                    |
| Tenor                   | Will be defaulted to the Tenor of the TD which is getting redeemed. It can be modified.         |
| Maturity Date           | Specify the maturity date for the deposit                                                       |
| Interest Rate           | Displays the Base Interest rate for the deposit                                                 |
| Re-invest Interest      | Will be defaulted from of the TD which is getting redeemed.                                     |

Click Negotiate Rate to open the pop-up screen. The interest details based on the Deposit Product selected will be picked up and shown to the teller, which can be modified. For information on the pop-up screen and fields, refer to *Error! Reference source not found.* and *Error! Reference source not found.* 

The rest of the details - Nominee, Joint Holders and payout instructions will be internally set to that of the deposit being redeemed.

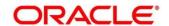

Figure 39: Payout Details (Instrument – Banker's Cheque)

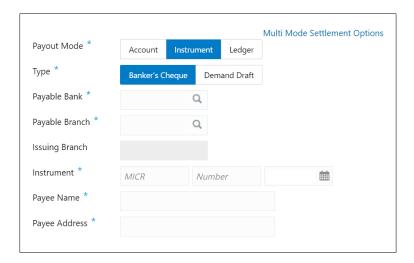

Figure 40: Payout Details (Instrument – Demand Draft)

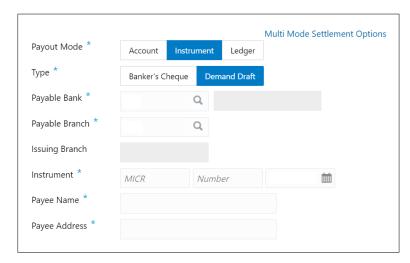

Table 50: Payout Details (Instrument - Banker's Cheque, Demand Draft) - Field Description

NOTE: The Fields will be similar for Banker's Cheque & Demand Draft

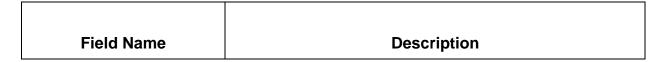

| Туре           | Specify the type of Instrument – Banker's Cheque / Demand Draft |
|----------------|-----------------------------------------------------------------|
| Payable bank   | Same as the TD                                                  |
| Payable branch | Specify the branch at which the BC / DD is payable              |
| Issuing Branch | Displays the Branch issuing the instrument                      |
| Instrument     | Specify the Routing Number, BC / DD Number and Instrument Date  |
| Payee Name     | Specify the Payee Name                                          |
| Payee Address  | Specify the address of the payee                                |

Figure 41: Payout Details (Ledger)

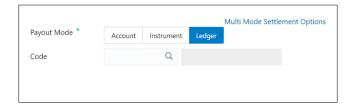

Table 51: Payout Details (Ledger) - Field Description

| Field Name  | Description                                                   |
|-------------|---------------------------------------------------------------|
| Ledger Code | Specify the GL code to which the redemption is to be paid out |

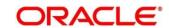

| Ledger Description | Displays the ledger description on selection of the ledger code |
|--------------------|-----------------------------------------------------------------|

- In case of multi-mode payin, Click **Multi Mode Settlement Options**, then click **+** icon. This will bring up the all the payout modes explained above.
  - → The Multi Mode Settlement Options pop-up screen is displayed

Figure 42: Multi Mode Settlements

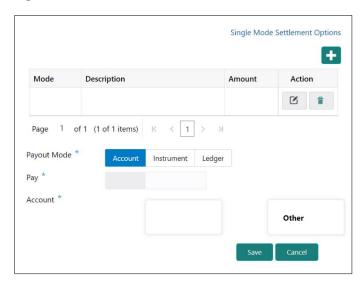

Table 52: Multi Mode Settlements - Field Description

**NOTE:** The field details will be similar to Single mode settlement option, so the same field descriptions are not given again. Additionally, Pay field will be there as below

| Field Name | Description                                                                |
|------------|----------------------------------------------------------------------------|
| Pay        | Amount, which is to be paid out to this mode. This cannot be 0 or negative |

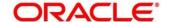

NOTE: Click Save.

→ The details will be shown as a summary in a grid.

**NOTE:** The multiple mode details will get saved one after the other, till the amount is equal to payout amount. The columns in the summary grid are as follows:

Table 53: Summary Details - Field Description

| Field       | Description                                                                                                    |
|-------------|----------------------------------------------------------------------------------------------------|
| Mode        | Already added mode will be shown. CASA / Instrument / Ledger.                                                                                 |
| Description | For CASA – Account number and account name.  For Instrument – BC / DD number and date.  For Ledger – GL Number and description will be shown. |
| Amount      | Displays Currency and amount for the respective mode.                                                                                         |

### 3.5.3 Additional Details

Figure 43: Additional Details

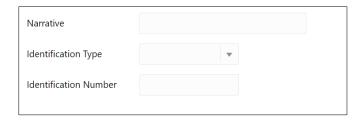

Table 54: Additional Details - Field Description

| Field Name          | Description                                         |
|---------------------|-----------------------------------------------------|
| Narrative           | Specify the narrative for the transaction           |
| Identification Type | Choose the identification type for the beneficiary. |

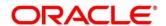

| Payee Identification Number | Enter the ID number corresponding to the ID chosen above. |  |
|-----------------------------|-----------------------------------------------------------|--|
|-----------------------------|-----------------------------------------------------------|--|

NOTE: Click Submit.

→ A **Reference Number** is generated.

The transaction is moved for authorization to the Free Task queue. The supervisor will pick up (Acquire and Edit) this transaction from the Free Task and will Reject or Authorize. On Authorization, the transaction details are handed off to the Term Deposit module of the Product Processor for the TD Redemption process.

## 3.6 Term Deposit Dashboard

This screen will provide a 360-degree view of a customer's term deposit account.

The various sections are:

- Deposit Information
- Account holders
- Account details
- Balances
- Instruction set
- Redemption Simulation
- Lien Details
- Overdue Transactions
- Recent Transactions
- Frequent Actions

To process this screen, type Term Deposit Dashboard in the Menu Item Search located at the left corner of the application toolbar and select the appropriate screen (or) do the following steps:

- On the Home screen, click Deposit Services. In the Deposit Services Mega Menu, under Transactions, click Term Deposit Dashboard.
  - → The **Term Deposit Dashboard** screen is displayed.

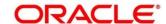

Figure 44: Term Deposit Dashboard

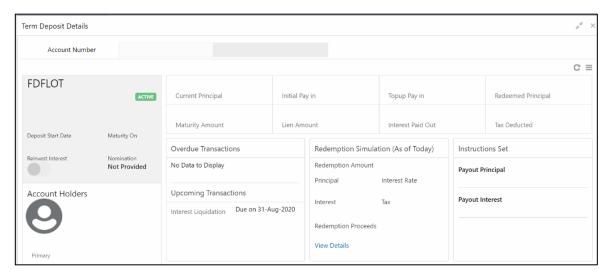

2. On the **Term Deposit Dashboard**, the details are populated on the input of account number. For more information on fields, refer to the field description table.

**NOTE:** The fields, which are marked with an asterisk, are mandatory.

Table 55: Deposit Information - Field Description

| Field              | Description                                                      |
|--------------------|------------------------------------------------------------------|
| Product Name       | Displays the product name from product master.                   |
| Deposit Status     | Displays the deposit status can be Active/Matured/Closed.        |
| Branch             | Displays deposit branch.                                         |
| Deposit Term       | Displays deposit term in the format "A years, B Months, C days". |
| Interest Rate      | Displays Interest rate for the deposit.                          |
| Deposit Start Date | Displays the value date of the deposit.                          |
| Maturity On        | Displays the maturity date of the deposit.                       |

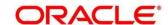

| Field        | Description                                                                               |
|--------------|-------------------------------------------------------------------------------------------|
| Re-invest TD | Displays if the interest from the TD is to be reinvested in the same deposit or paid out. |
| Nomination   | Specify if a nominee is registered or not.                                                |

Figure 45: Account Holders Details

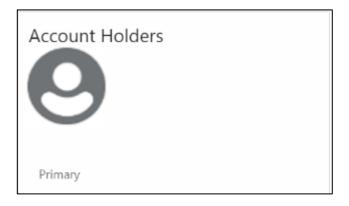

Table 56: Account Holders Details - Field Description

| Field                     | Description                                        |
|---------------------------|----------------------------------------------------|
| Name of Holder            | Displays the name of the account holder of the TD. |
| Name of Holder            | Displays the hame of the account holder of the 1D. |
| Customer ID of the holder | Displays the customer ID of the holder.            |
| Relationship              | Displays relationship as Primary/Secondary.        |
| Mobile Number             | Displays the mobile number of the customer.        |
| Email ID                  | Displays the Email ID of the customer.             |

Figure 46: Account Details

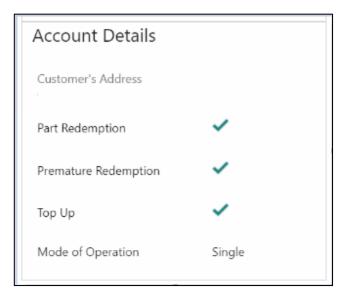

Table 57: Account Details - Field Description

| Field                | Description                                                             |
|----------------------|-------------------------------------------------------------------------|
| Customer's Address   | Displays address of the primary customer.                               |
| Part Redemption      | Will be selected if part redemption is allowed for the TD product.      |
| Premature Redemption | Will be selected if premature redemption is allowed for the TD product. |
| Тор ир               | Will be selected if top-up is allowed for the TD product.               |
| Mode of Operation    | Displays the mode of operation chosen for the deposit.                  |

Figure 47: Balances Details

| Current Principal | Initial Pay in | Topup Pay in      | Redeemed Principal |
|-------------------|----------------|-------------------|--------------------|
| Maturity Amount   | Lien Amount    | Interest Paid Out | Tax Deducted       |

Table 58: Balances Details - Field Description

| Field                              | Description                                                                                                    |
|------------------------------------|----------------------------------------------------------------------------------------------------|
| Current Principal                  | Displays the currently remaining principal balance in the deposit.                                                                                            |
| Initial Payin                      | Displays the initial Payin done to create the deposit                                                                                                    |
| Top up Payin                       | Displays the subsequent top-ups done.                                                                                                    |
| Redeemed Principal                 | Displays the principal redeemed in case any premature redemptions have happened.                                                                              |
| Maturity Amount                    | Displays the proceeds that will be paid out on maturity. This will be net of tax.                                                                             |
| Lien Amount                        | Displays the total lien on the deposit.                                                                                                    |
| Interest Paid out (Or Re-invested) | For a Payout type of TD, interest paid out till date will be displayed. For a re-invest interest type of TD, interest added to the TD till date will be shown |
| Tax Deducted                       | Displays the tax deducted.                                                                                                    |

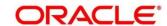

Figure 48: Redemption Simulation Details

Redemption Simulation (As of Today)

Redemption Amount

Principal Interest Rate

Interest Tax

Redemption Proceeds

View Details

Table 59: Redemption Simulation Details - Field Description

| Field                        | Description                                                                                                    |
|------------------------------|----------------------------------------------------------------------------------------------------|
| Redemption Amount            | Displays the principal to be redeemed. This will be defaulted to the current principal balance of the account. |
| Principal                    | Displays the principal components of the proceeds due to the customer on redemption.                           |
| Interest Rate for Redemption | Displays the interest rate that will be applied if the deposit is redeemed today.                              |
| Interest                     | Displays the interest which is due to the customer on redemption.                                              |
| Тах                          | Displays the tax deducted from the interest to be paid out on redemption.                                      |
| Redemption Proceeds          | Displays and will be computed as "Principal + Interest –Tax".                                                  |

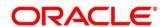

Figure 49: Overdue Transactions

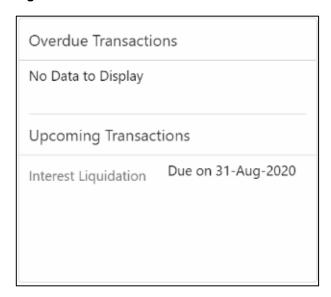

**Table 60: Overdue Transactions – Field Description** 

| Field                  | Description                                                                                                    |
|------------------------|----------------------------------------------------------------------------------------------------|
| Interest Overdue Since | This will display the date on which the interest payout instruction failed, that is, the date from which the interest is due to the customer. |

Table 61: Upcoming Transactions - Field Description

| Field          | Description                                                                 |
|----------------|-----------------------------------------------------------------------------|
| Type of Payout | Displays Interest / Maturity proceeds to be paid out in the upcoming cycle. |
| Amount         | Displays Payout Amount.                                                     |
| Due on         | Displays the Event date.                                                    |

Figure 50: Recent Transactions

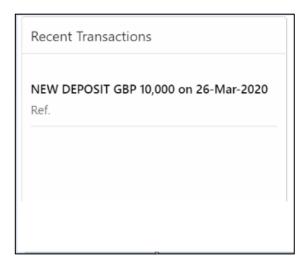

Recent Transactions: This will have the details of the last five transactions on the deposit.

The format for the transaction details display will be -

```
<Type of Transaction> <Transaction Amount> "on" <Transaction Posting Date> <"Ref."> <Reference No> For example,
```

Interest Payout INR 200,000 on 5-Apr-2021

Ref. 20200001002201

Figure 51: Lien Details

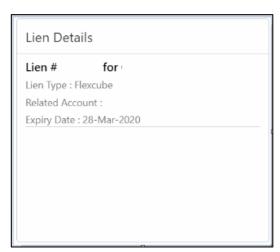

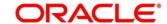

Table 62: Lien Details - Field Description

| Field                  | Description                                                                                                    |
|------------------------|----------------------------------------------------------------------------------------------------|
| Lien Number and Amount | Displays lien number and amount.                                                                                                   |
| Lien Type              | Displays the type of lien.                                                                                                    |
| Related Account        | Displays the account number for which the lien has been placed on the TD.  NOTE: This will be the OD account or Loan account where |
|                        | the TD is linked as collateral or will be the beneficiary of the sweep-in instruction if the TD is set up as a sweep-in provider.  |
| Expiry Date            | Displays the expiry date of the lien.                                                                                              |

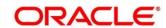

# 3.7 TD Audit Trail Inquiry

The Teller can use this screen to do TD Audit Trail Inquiry.

To process this screen, type **TD Audit Trail Inquiry** in the Menu Item Search located at the left corner of the application toolbar and select the appropriate screen (or) do the following steps:

- 1. On the **Home screen**, click **TD Services**. In the TD Services Mega Menu, under **Transactions**, click **TD Audit Trail Inquiry**.
  - → The **TD** Audit Trail Inquiry Application Entry screen is displayed.

Figure 52: TD Audit Trail Inquiry - Application Entry

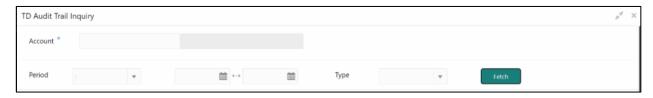

2. On the **TD Audit Trail Inquiry** screen, specify the details to do TD Audit Trail Inquiry. For more information on fields, refer to the field description table.

**NOTE:** The fields, which are marked with an asterisk, are mandatory.

Table 63: TD Audit Trail Inquiry - Field Description

| Field          | Description                                                                                           |
|----------------|----------------------------------------------------------------------------------------------------|
| Account Number | Specify the account number. On the tab out of the account number, the account name will be displayed. |
| Account Name   | Displays the account name when the account number is input.                                           |

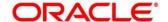

| Field                     | Decembration                                                                                                    |
|---------------------------|----------------------------------------------------------------------------------------------------|
| Field                     | Description                                                                                                    |
| Period                    | The date criteria are based on which the entries are to be displayed. Below are the options –                                                                                                    |
|                           | Date Range                                                                                                    |
|                           | Last 2 Months                                                                                                    |
|                           | Last 3 Months                                                                                                    |
|                           | NOTE: If the last 2 months or the last 3 months are chosen, the date range is accordingly defaulted and disabled.                                                                                                    |
| Date Range -<br>From Date | The beginning of the date range for which the entries are to be fetched. The range will be inclusive of this date                                                                                                    |
|                           | NOTE: This field will be enabled only if "Date Range" is chosen in the search type.                                                                                                    |
| Date Range -<br>To Date   | The end of the date range for which the entries are to be fetched. The range will be inclusive of this date.  NOTE: This field will be enabled only if "Date Range" is chosen in the search type. To-date should be greater |
|                           | than or equal to from-date                                                                                                    |
| Туре                      | The user can modify this field to choose one of the below values from the drop-down:                                                                                                    |
|                           | <ul><li>ALL</li><li>Processed</li></ul>                                                                                                    |
|                           | Under Processing                                                                                                    |

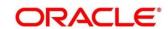

| Field  | Description                                                                                                    |
|--------|----------------------------------------------------------------------------------------------------|
|        | NOTE: If the "ALL" option is chosen in Transaction Type, the transactions under processing will be displayed in a grid below the main output grid. The fields in the grid will be the same. If "Under Processing" is chosen in Transaction Type, only one grid will be displayed with the under processing transactions. |
| Filter | A pattern filter will get applied to all the fields in the output grid.  The rows whenever a match is found will become a part of the revised output.                                                                                                    |
|        | For e.g. if, after fetching all the events in a TD's life cycle, the user enters, LIQ in the filter, a match will be found in the "Event" column of the grid for liquidation entries which will have "ILIQ" as the event.                                                                                                |
|        | The grid will be narrowed down to only those entries.                                                                                                    |

- 3. On click of **Fetch**, the output grid will be populated. The grid can be further refined by the below inputs.
  - → The search results are displayed.

Figure 53: Processed Transactions

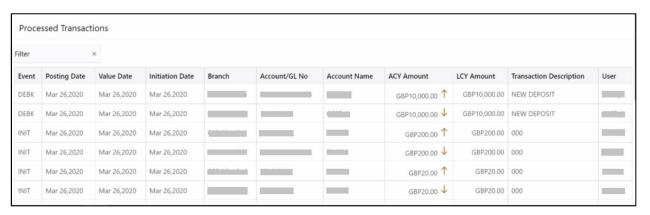

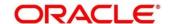

Figure 54: Transactions Under Processing

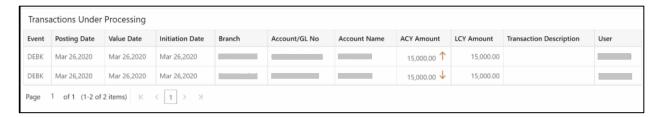

Table 64: Search Results (Processed and Under Processing) – Field Description

| Field           | Description                                                                   |
|-----------------|-------------------------------------------------------------------------------|
| 11010           | 2000, p. 101                                                                  |
| Event           | Displays Event that has triggered the accounting entries. For                 |
|                 | e.g. ACCR for Accrual. ILIQ for Interest Liquidation                          |
| Postina Poto    | Displays the practice plate of the temperation                                |
| Posting Date    | Displays the posting date of the transaction.                                 |
| Value Date      | Displays the value date of the transaction.                                   |
| Initiation Date | Displays the transaction initiation date.                                     |
|                 | NOTE: In most cases, this will be the same as the posting                     |
|                 | date, but sometimes can be different.                                         |
|                 |                                                                               |
| Branch          | Displays the branch of the Account / GL of the leg.                           |
| Account/GL No   | Displays the Account/GL for the leg.                                          |
| Account Name    | Displays the Account Title/GL Description.                                    |
| ACY Amount      | Displays the amount in account currency. It will be preceded by the currency. |
|                 | For example, USD 15,000.                                                      |
|                 | NOTE: Upward and downward arrows respectively will depict credits and debits. |
| LCY Amount      | Displays the amount in local currency. It will be preceded by the currency.   |

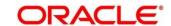

| Field                   | Description                                                |
|-------------------------|------------------------------------------------------------|
|                         | For e.g. GBP 8,000                                         |
| Transaction Description | Displays the transaction description that has been logged. |
| User                    | Displays the user who initiated the transaction.           |

# 4 Annexure 1 - List of Function Codes

This Annexure lists function codes of all the transaction screens and its respective names for the Deposit Services module. The list of these function codes and their names are given below.

**Table 65: List of Function Codes** 

| Function Code | Screen Name        |
|---------------|--------------------|
| TDPYIN        | TD Account Opening |
| TOT THY       | 12 Account Opening |
| RDACOP        | RD Account Opening |
|               |                    |
| TDTPUP        | TD Top-up          |
|               |                    |
| TDROLV        | TD Rollover        |
|               |                    |
| TDREDM        | TD Redemption      |

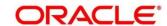

# 5 List Of Menus

- 1. Term Deposit Account Opening Payin TD Account Opening (pg. 9)
- 2. RD Account Opening RD Account Opening (pg. 36)
- 3. TD Rollover TD Rollover (pg. 55)
- 4. TD Top-up (pg. 68)
- 5. TD Redemption TD Redemption (pg. 79)
- 6. Term Deposit Dashboard Term Deposit Dashboard (pg. 92)
- 7. TD Audit Trail Inquiry TD Audit Trail Inquiry (pg. 101)

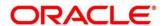